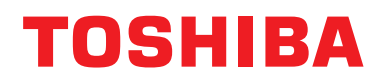

### **Kabelgebundene Fernbedienung Installationshandbuch**

**Modellname:**

### **RBC-AMSU51-ES**

- Lesen Sie diese Anleitung, bevor Sie die Fernbedienung RBC-AMSU51-ES benutzen.
- Für Installationsanweisungen, die nicht die Bedienung der Fernbedienung betreffen, befolgen Sie bitte die mit dem Raumgerät mitgelieferte Installationsanleitung.

**Deutsch**

### **Inhalt**

f.

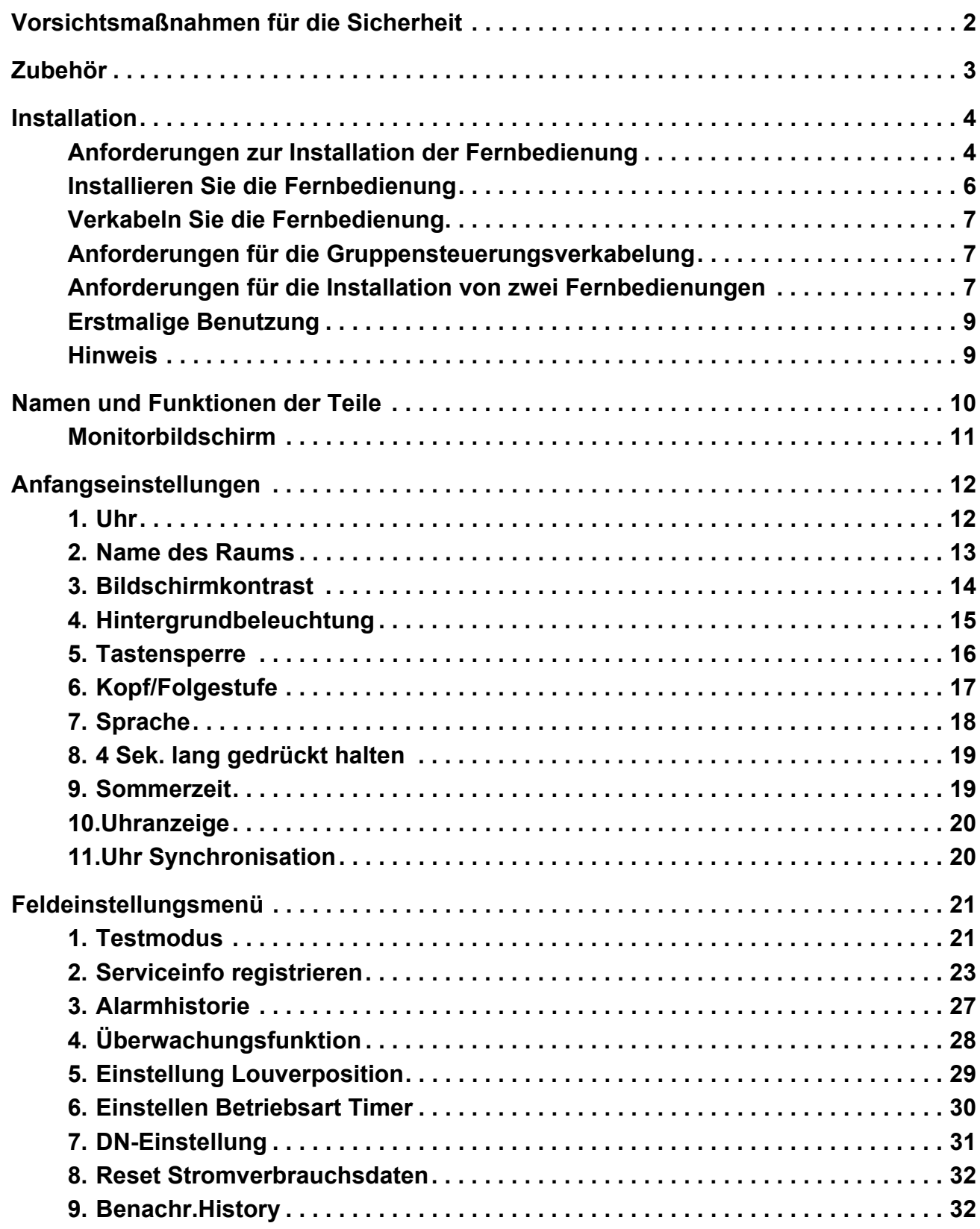

### <span id="page-2-0"></span>**Vorsichtsmaßnahmen für die Sicherheit**

- Lesen Sie diese "Vorsichtsmaßnahmen für die Sicherheit" vor dem Einbau gründlich durch.
- Die nachfolgend beschriebenen Vorsichtsmaßnahmen enthalten wichtige Punkte in Bezug auf Sicherheit. Beachten Sie diese unbedingt. Machen Sie sich mit den folgenden Hinweisen und Symbolen vertraut, bevor Sie den Anleitungstext lesen, und befolgen Sie die entsprechenden Anweisungen.
- Bitten Sie den Kunden darum, diese Bedienungsanleitung zum späteren Nachschlagen an einem gut zugänglichen Ort aufzubewahren.

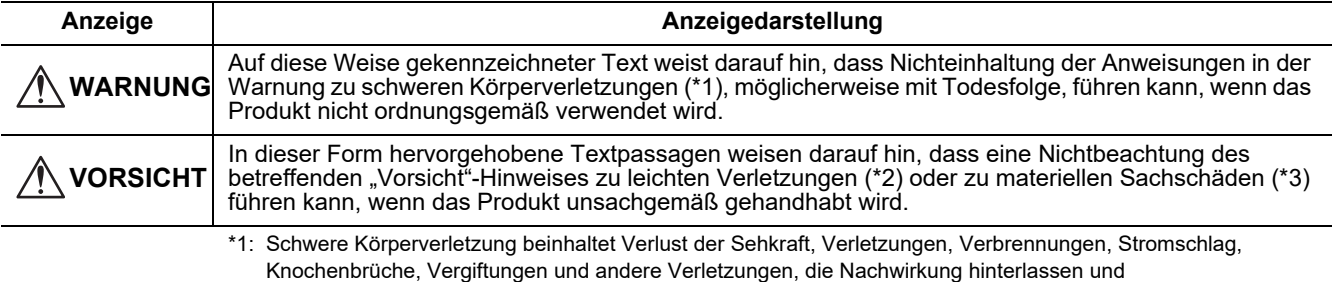

Krankenhausaufenthalt oder lange ambulante Behandlung erfordern.

\*2: Körperverletzung beeinhaltet Verletzungen, Verbrennungen, Stromschlag und andere Verletzungen, die nicht Krankenhausaufenthalt oder langfristige ambulante Behandlung erfordern.

\*3: Sachschäden beinhaltet Schäden an Gebäuden, Hausrat, Nutztieren und Haustieren.

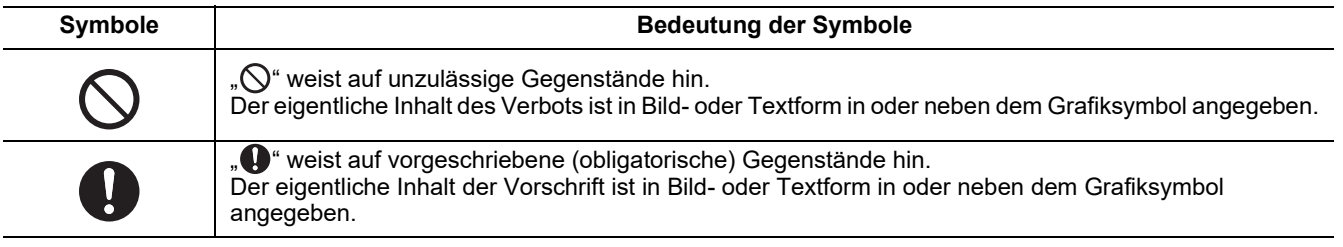

### **WARNUNG**

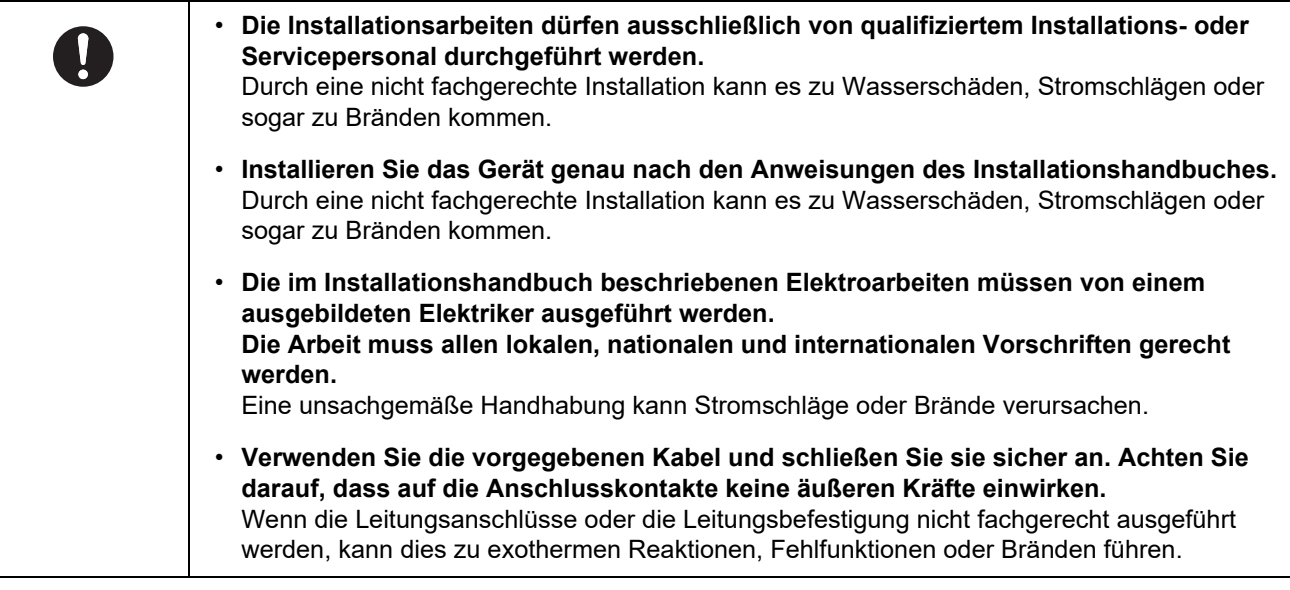

## <span id="page-3-0"></span>**Zubehör**

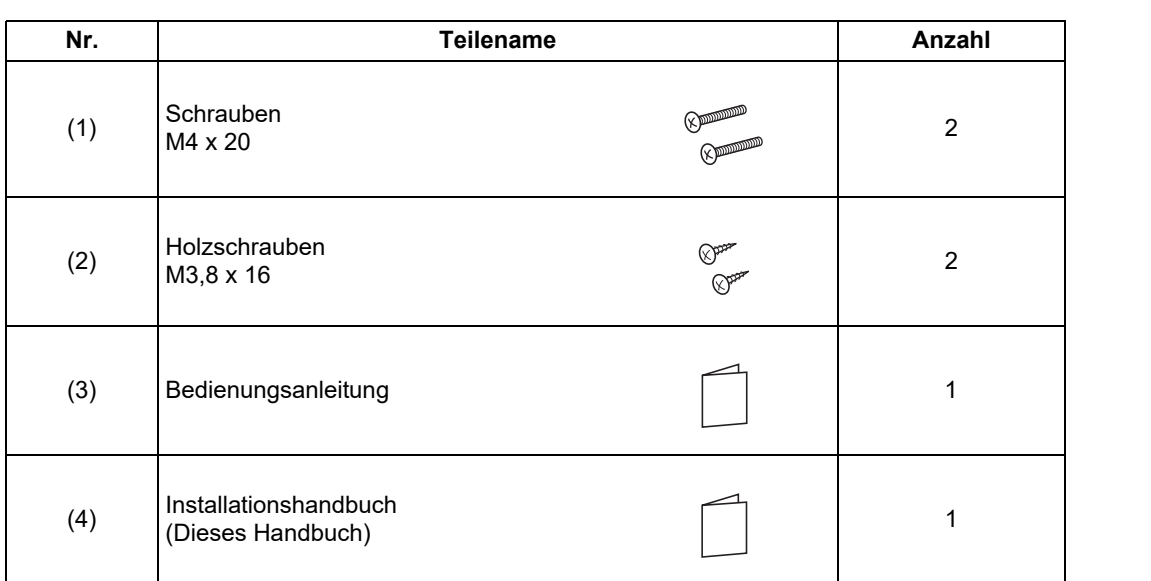

### <span id="page-4-0"></span>**Installation**

### <span id="page-4-1"></span>**Anforderungen zur Installation der Fernbedienung**

### ◆**Installationsort**

- Installieren Sie die Fernbedienung in einer Höhe von 1 m bis 1,5 m über dem Boden, damit die mittlere Raumtemperatur ermittelt werden kann.
- Installieren Sie die Fernbedienung nicht an einem Ort, der direktem Sonnenlicht oder direkter Außenluft ausgesetzt ist, etwa auf einer Fensterseite.
- Installieren Sie die Fernbedienung nicht hinter einem Gegenstand oder an der Rückseite eines Gegenstands, wo der Luftstrom nicht ausreichend ist.
- Installieren Sie die Fernbedienung nicht in einem Gefrierschrank oder einem Kühlschrank, denn die Fernbedienung ist nicht wasserundurchlässig.
- Installieren Sie die Fernbedienung senkrecht an der Wand.

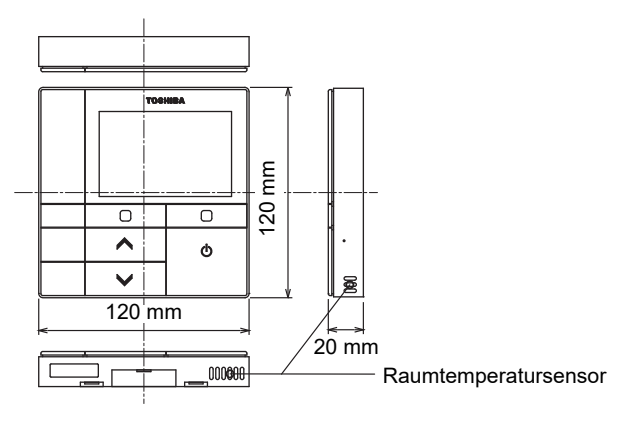

### ◆**Einbaumaß**

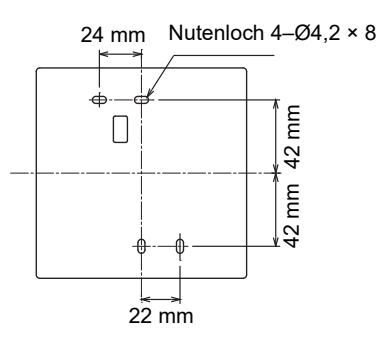

### ◆ **Verkabelung der Fernbedienung und Verkabelung zwischen Innengeräten**

Verhindern Sie, dass das Kabel für die Fernbedienung (Kommunikationskabel) und das Kabel für die 220-240-V-Wechselspannung miteinander in Kontakt kommen und führen Sie sie nicht zusammen durch ein Elektroinstallationsrohr. Andernfalls könnten Störungen im Steuerungssystem auf Grund von Rauschen hervorgerufen werden.

\* Je nach Typ der verwendeten Fernbedienung unterschiedlich.

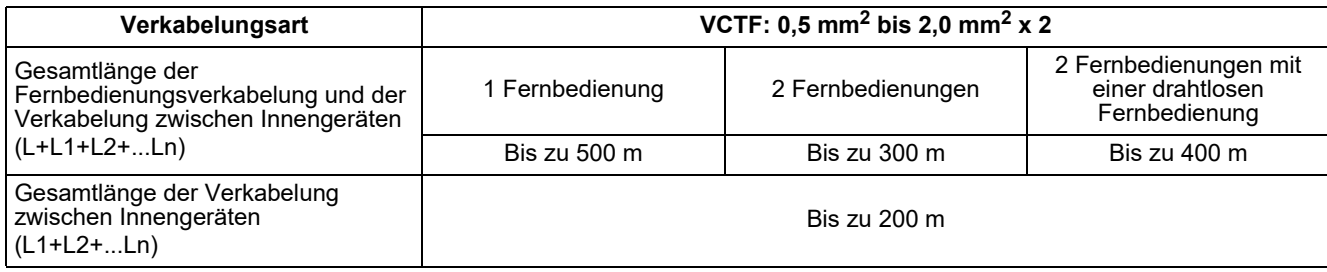

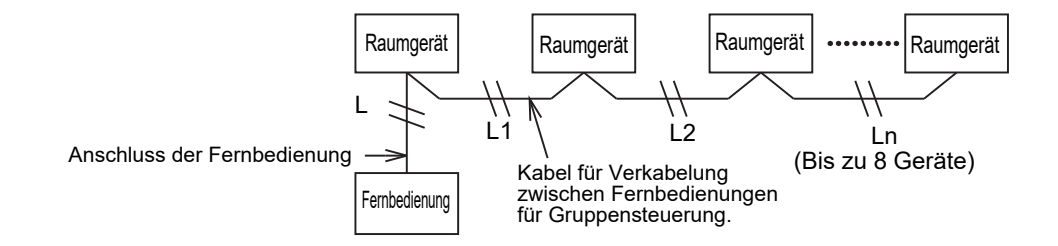

### ◆**Installation mehrerer Fernbedienungen**

Befolgen Sie zur Installation von zwei oder mehr benachbarten Fernbedienungen die Anleitungen in Abb. 1 und 2.

**(Abb. 1)** 

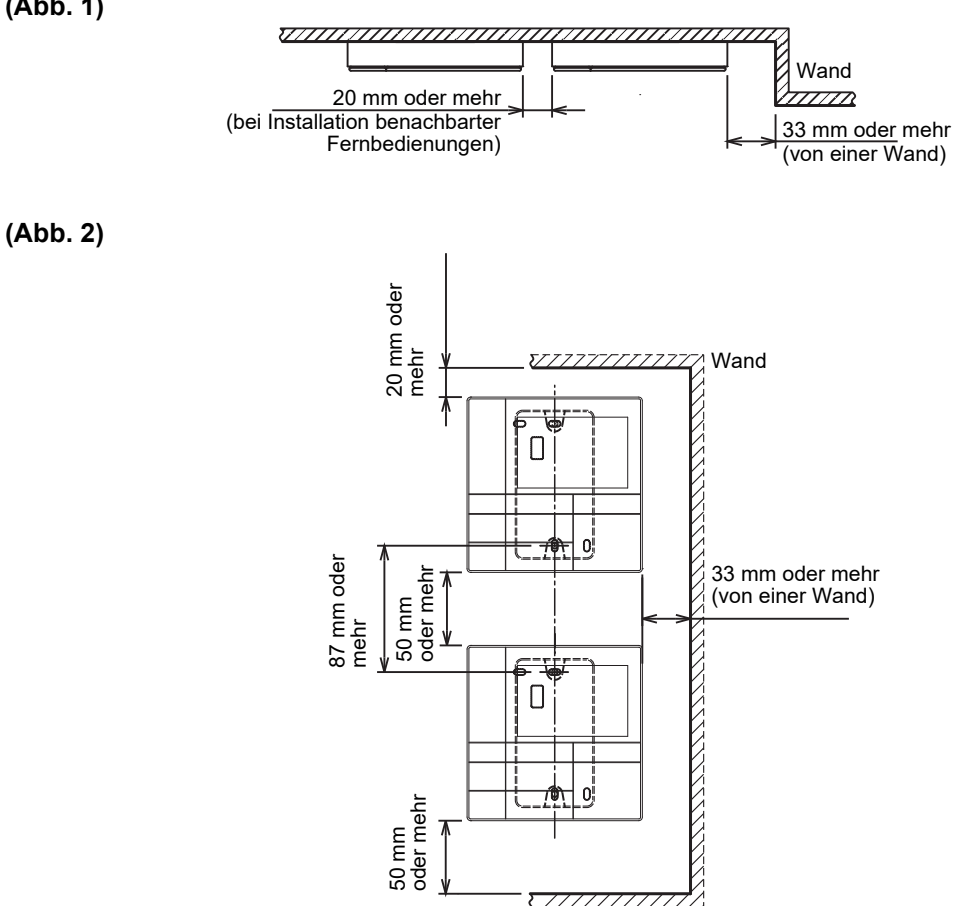

### <span id="page-6-0"></span>**Installieren Sie die Fernbedienung**

#### **HINWEIS**

- Die Verkabelung der Fernbedienung sollte nicht gebündelt und nicht zusammen mit einem Stromkabel in einem Lehrrohr installiert werden, da dies zu Fehlfunktionen führen könnte.
- Installieren Sie die Fernbedienung in ausreichender Entfernung von elektrischen Störquellen und elektromagnetischen Feldern.

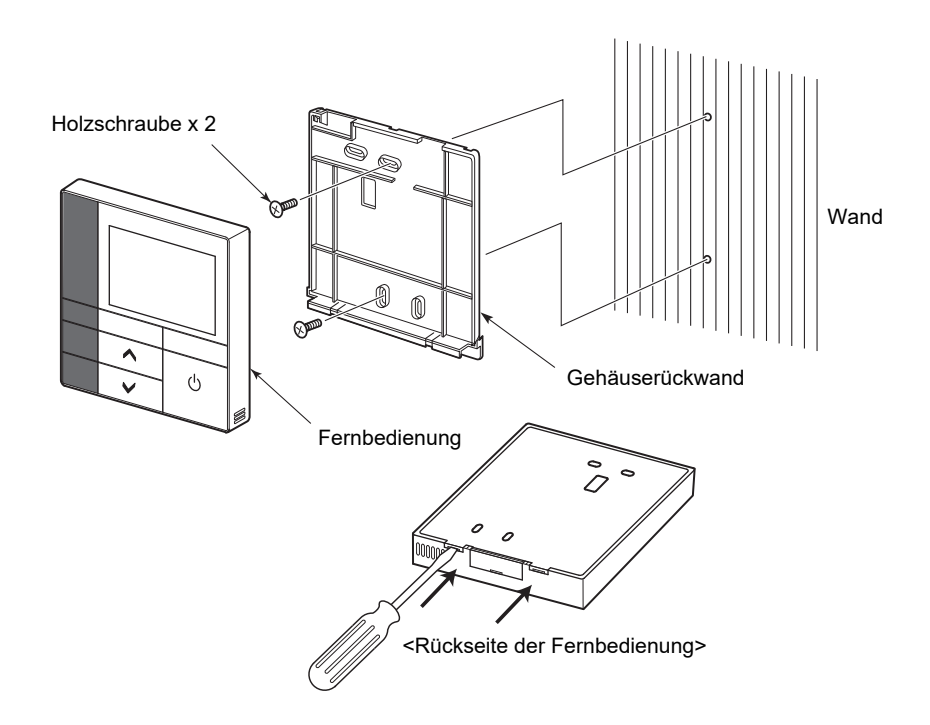

- *1* **Führen Sie zum Entfernen der Gehäuserückwand die Spitze eines flachen Schraubendrehers in die Aussparung auf der Rückseite der Fernbedienung ein.**
- *2* **Verwenden Sie die mit der Fernbedienung mitgelieferten Holzschrauben (2 Stück) zur Anbringung der Gehäuserückwand der Fernbedienung an der Wand. Benutzen Sie keinen elektrischen Schraubendreher. Überdrehen Sie die Schraube nicht (Das Anzugsdrehmoment darf höchstens 2 kg / f•cm betragen); andernfalls kann die Gehäuserückwand beschädigt werden.**
- *3* **Schließen Sie das elektrische Kabel vom Raumgerät am Klemmenblock der Fernbedienung an. (Siehe " Verkabeln Sie die Fernbedienung".)** Überprüfen Sie die Klemmennummer des elektrischen Kabels vom Raumgerät, um eine Fehlverkabelung zu vermeiden. (Wenn eine 200-240-V-Wechselspannung angelegt wird, werden die Fernbedienung und das Raumgerät versagen.)

### <span id="page-7-0"></span>**Verkabeln Sie die Fernbedienung**

#### **Verbindungsdiagramm**

Klemmenblock für die Fernsteuerungsverkabelung am Raumgerät

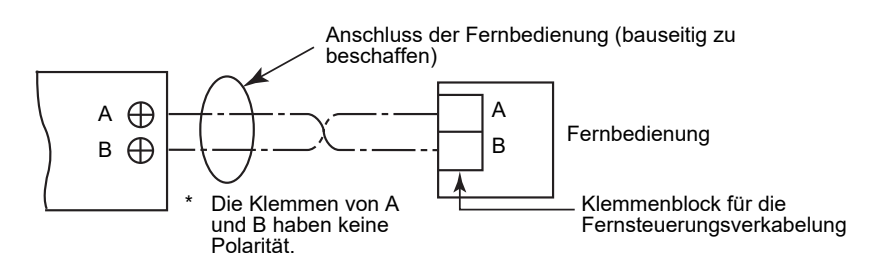

- Verwenden Sie Draht von 0,5 mm<sup>2</sup> bis 2,0 mm<sup>2</sup>. Eine Crimp-artige Klemme kann nicht verwendet werden.
- 

### <span id="page-7-1"></span>**Anforderungen für die Gruppensteuerungsverkabelung**

Stellen Sie zur Gruppensteuerungsverkabelung für Raumgeräte vom 4-Wege-Kassettentyp und anderen Typen den 4-Wege-Kassettentyp als Kopfgerät ein. Andernfalls sind einige Einstellungen wie etwa die individuelle Lamelleneinstellung nicht verfügbar.

### <span id="page-7-2"></span>**Anforderungen für die Installation von zwei Fernbedienungen**

Beim Doppel-Fernbedienungssystem werden ein oder mehrere Geräte über zwei Fernbedienungen bedient. (Es können bis zu zwei Fernbedienungen installiert werden.)

#### **Stellen Sie die Folgestufen-Fernbedienung ein**

Zwischen In "6. Kopf/Folgestufe" unter "Anfangseinstellungen" im MENÜ-Bildschirm einstellen. Zu den Einzelheiten siehe [Seite 17.](#page-17-1)

#### **Installieren Sie die Fernbedienungen**

Installieren Sie die Fernbedienungen bei einem Doppel-Fernbedienungssystem wie folgt:

- *1* **Stellen Sie eine Fernbedienung als Kopf-Fernsteuerung ein. (Die Fernbedienungen sind werkseitig als "Kopf Fernbedienung" eingestellt.)**
- *2* **Stellen Sie, wenn das Doppel-Fernsteuerungssystem unter Verwendung dieser Fernsteuerung (RBC-AMSU51-ES) mit dem anderen Fernbedienungstyp installiert ist, diese Fernbedienung als Kopf-Fernbedienung ein.**

### **Schematisches Verkabelungsdiagramm**

#### **HINWEIS**

Die Klemmen von A und B haben keine Polarität.

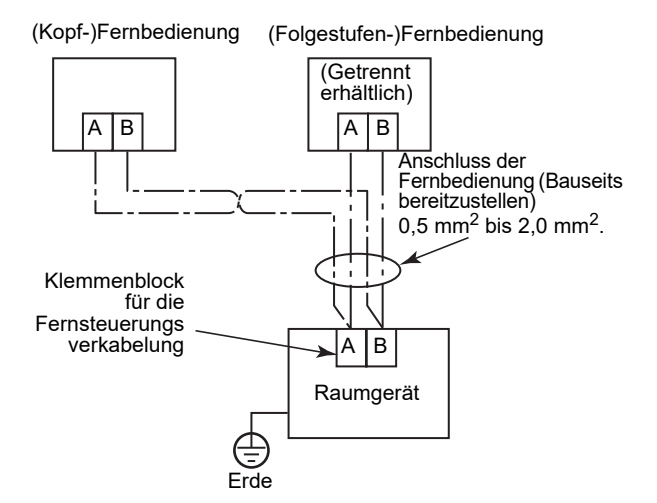

#### **Abzweigung vom Raumgerät Abzweigung von der Kopf-Fernbedienung**

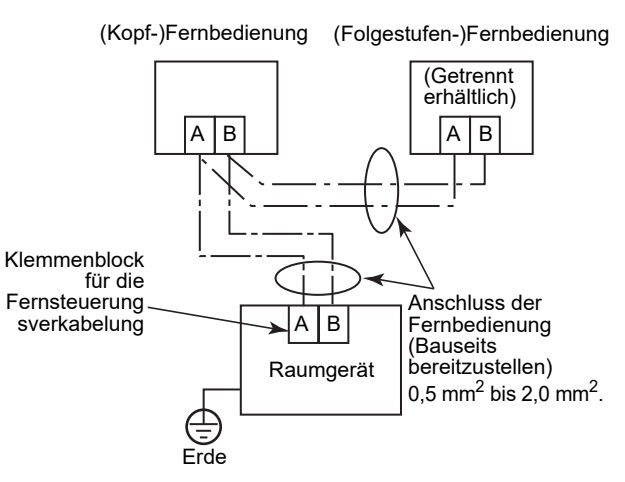

#### **Zur Bedienung einer Gruppensteuerung mehrerer Raumgeräte mit Hilfe von zwei Fernbedienungen**

\* Die Kopf- oder Folgestufen-Fernbedienung kann an einem beliebigen Raumgerät angeschlossen werden.

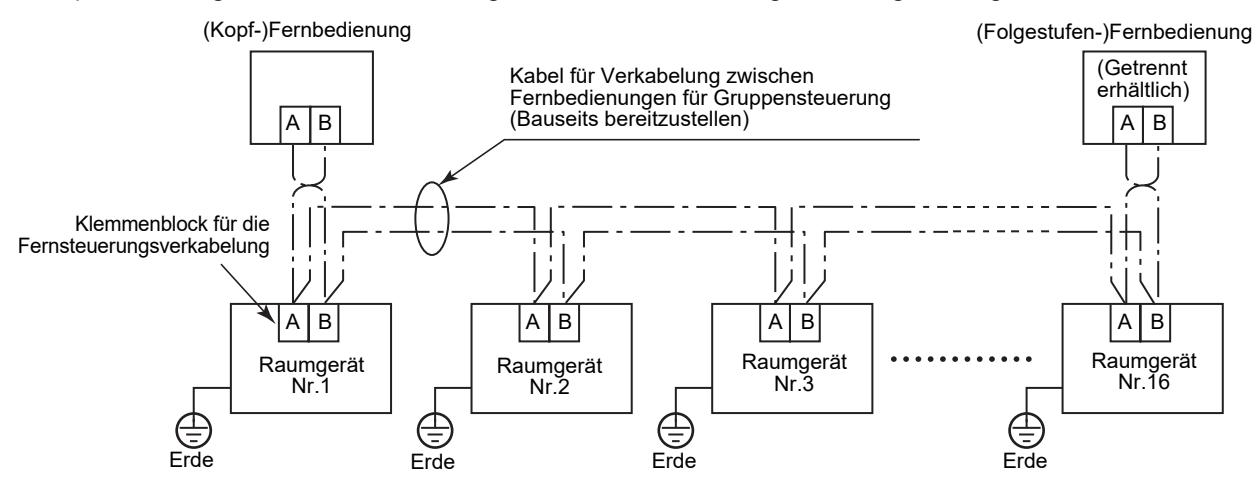

### <span id="page-9-0"></span>**Erstmalige Benutzung**

Es dauert einige Zeit, bis die Fernbedienung betriebsbereit ist, wenn sie zum ersten Mal benutzt wird. Dabei handelt es sich nicht um eine Fehlfunktion.

#### **<Wird nach Montage das Gerät zum ersten mal mit Spannung versorgt>**

Es dauert ca. 5 Minuten, bis die Fernbedienung betriebsbereit ist.

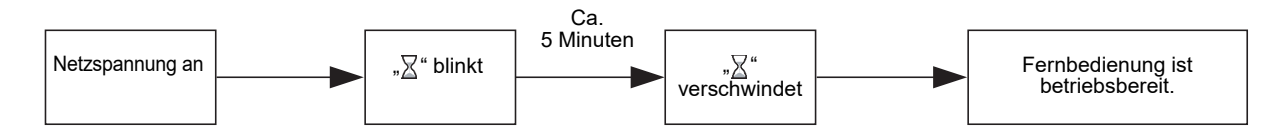

#### **<Beim Einschalten ab dem zweiten Mal>**

Es dauert ca. 1 Minute, bis die Fernbedienung betriebsbereit ist.

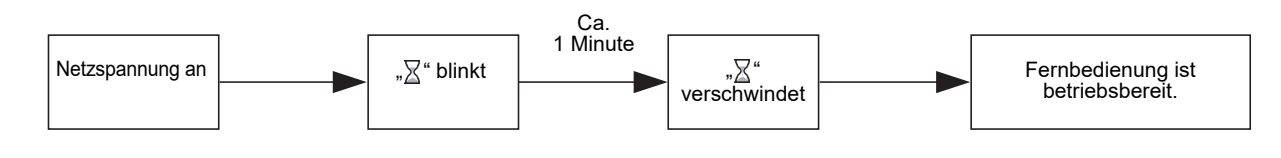

### <span id="page-9-1"></span>**Hinweis**

Stellen Sie den Testbetrieb nach dem Verfahren auf [Seite 21](#page-21-2) ein.

Zur Umstellung des Raumtemperatursensors beziehen Sie sich auf das Installationshandbuch des Innengeräts.

### <span id="page-10-0"></span>**Namen und Funktionen der Teile**

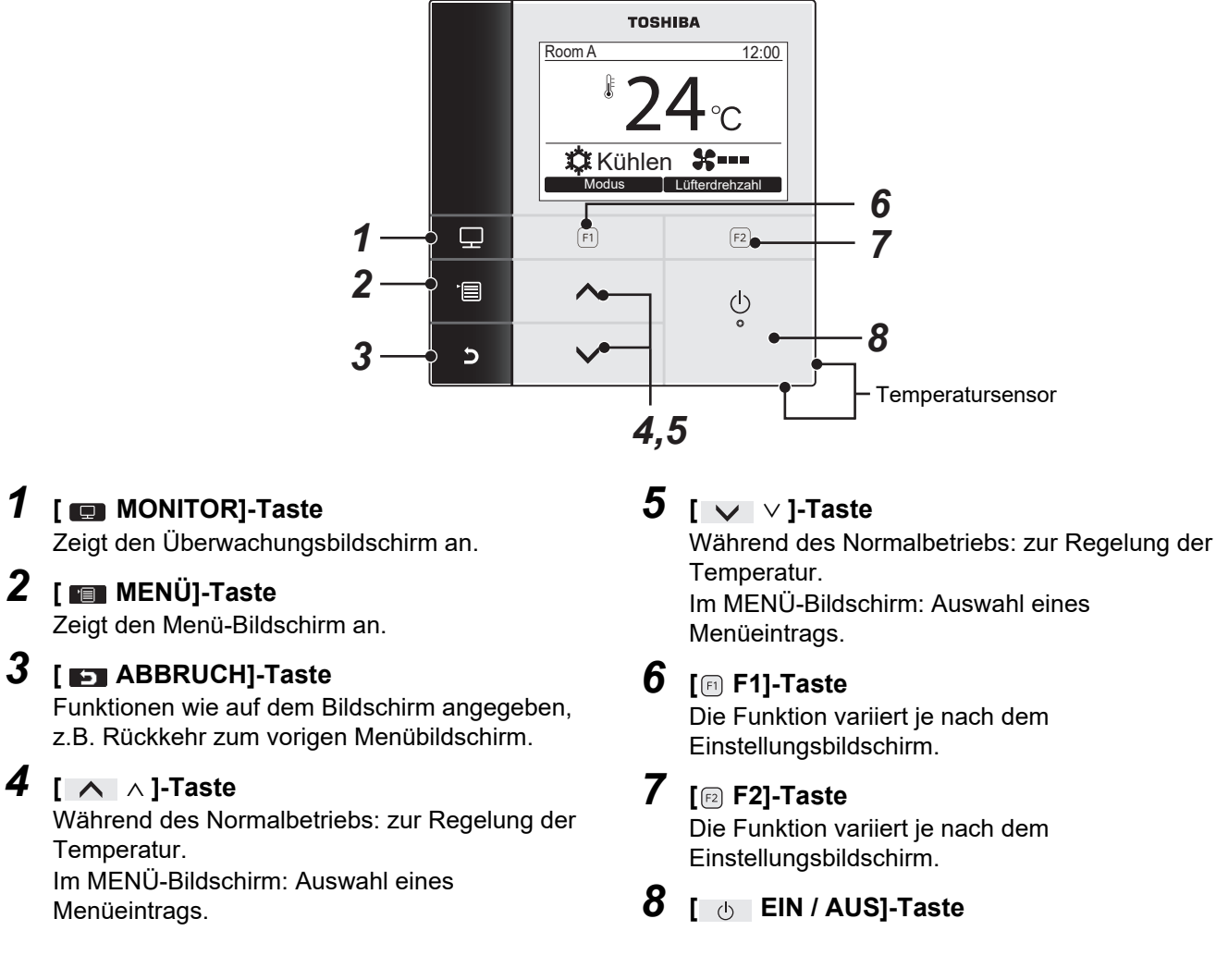

### **Umschalten zwischen normaler Anzeige und detaillierter Anzeige**

Halten Sie die [5] ABBRUCH]-Taste und die [5] MONITOR]-Taste gleichzeitig länger als 4 Sekunden gedrückt, um den Anzeigemodus umzuschalten.

Der normale Anzeigemodus ist als Werkseinstellung ausgewählt.

### **Detaillierter Anzeigemodus**

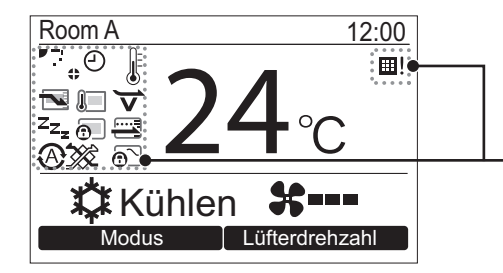

Wenn der detaillierte Anzeigemodus ausgewählt ist, erscheinen Symbole auf dem Bildschirm.

### <span id="page-11-0"></span>**Monitorbildschirm**

Überprüfen Sie den aktuellen Betriebszustand.

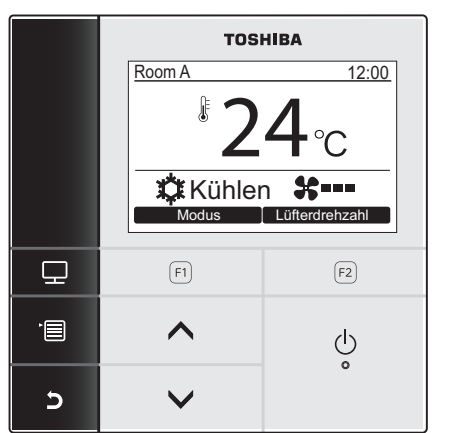

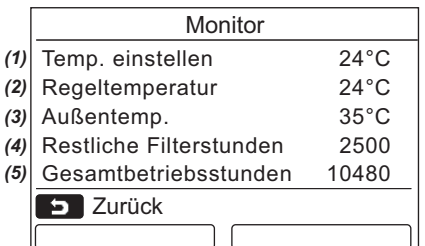

- *1* **Drücken Sie [ MONITOR]-Taste.** Der Monitorbildschirm erscheint.
- *2* **Drücken Sie die [ ABBRUCH]-Taste, um zurückzugehen.**

- (1) Zeigt die Solltemperatur an.
- (2) Zeigt die vom Innen-Temperaturfühler des Raumgeräts gemessene Temperatur an. Ist der Sensor auf den der Fernbedienung eingestellt, wird die vom Fernbedienungssensor gemessene Temperatur angezeigt.
- (3) Zeigt die Temperatur um die Lüftungsöffnung des Außengeräts an.
- (4) Zeigt die verbleibende Zeit bis zum Aufleuchten des Filterzeichens an.
- (5) Zeigt die Gesamtbetriebszeit an.

#### **HINWEIS**

#### **Total running hour (Gesamtbetriebsstunden)**

- Die Gesamtbetriebsstunden werden auf der Fernbedienung aufgezeichnet.
- Während des Selbstreinigungsbetriebs oder bei Lüfterbetrieb wird die Zeit nicht aufgezeichnet.

#### **Outdoor temp. (Außentemp.)**

- Zeigt die Temperatur um die Lüftungsöffnung des Außengeräts an.
- Die angezeigte Temperatur kann von der tatsächlichen Außentemperatur abweichen.

#### **Sonstige**

- Bei einer Gruppenverbindung erscheint der Zustand des Kopfgeräts.
- Der Bildschirm schaltet auf die vorherige Anzeige zurück, wenn 60 Sekunden lang keine Bedienung vorgenommen wird.
- Bei Verwendung eines Fernbedienungssensors oder eines Sensors mit kabelgebundener Fernbedienung kann die Einstellungstemperatur aufgrund einer Differenz zwischen der Temperatur ihres Sensors und der Raumtemperatur, die aufgrund von Strahlungswärmeeffekten der Wand usw. auftreten kann, nicht genau gesteuert werden.

### <span id="page-12-0"></span>**Anfangseinstellungen**

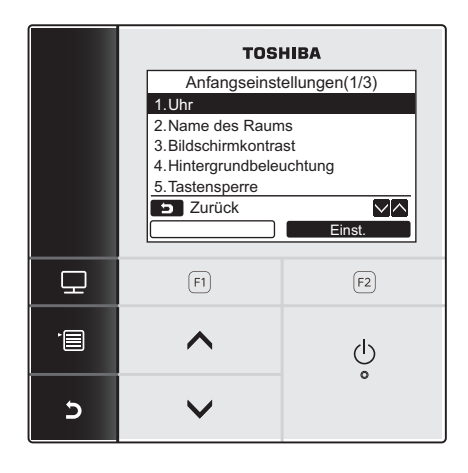

- *1* **Drücken Sie die [ MENÜ]-Taste zur Anzeige des Menü-Bildschirms.**
- *2* **Drücken Sie die [** <sup>∧</sup> **] / [** <sup>∨</sup> **]-Taste**  zur Auswahl von "Anfangseinstellungen" **auf dem Menü-Bildschirm und drücken Sie dann die "** Einst. Einst." [**@** F2]-Taste.
- *3* **Drücken Sie die [** <sup>∧</sup> **] / [** <sup>∨</sup> **]-Taste zur Auswahl eines Eintrags auf dem "Anfangseinstellungen"-Bildschirm.**
- 4 Drücken Sie die "<u>■ Einst. ■</u> Einst." **[ F2]-Taste. →Der ausgewählte Menüeinstellungs-Bildschirm**
- wird angezeigt. *5* **Drücken Sie die [ ABBRUCH]-Taste, um** 
	- **zurückzugehen.**  $\rightarrow$ Der Bildschirm kehrt zum
		- "Anfangseinstellungen"-Bildschirm zurück.

### <span id="page-12-1"></span>**1. Uhr**

Stellen Sie das Jahr, den Monat, den Tag und die Uhrzeit ein.

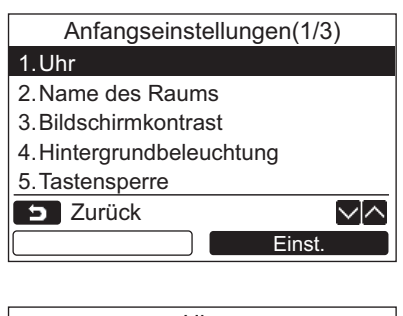

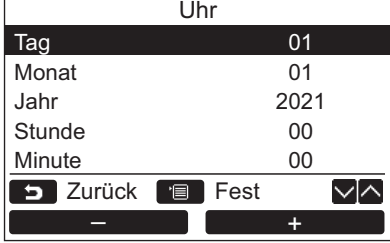

- *1* **Drücken Sie die [** <sup>∧</sup> **] / [** <sup>∨</sup> **]-Taste**  zur Auswahl von "1. Uhr" auf dem **"Anfangseinstellungen"-Bildschirm und**  drücken Sie dann die "**Leinst. Einst." [ F2]-Taste.**
- *2* **Drücken Sie die [** <sup>∧</sup> **] / [** ∨ **]-Taste zur Wahl von Jahr, Monat, Tag und Uhrzeit.** →Drücken Sie die "█████ -" [ନ]F1] / , where  $+$  " [nexternal F2]-Taste, um den Wert einzustellen.
- *3* **Drücken Sie die [ MENÜ]-Taste.**

### **Einstellung der Uhr**

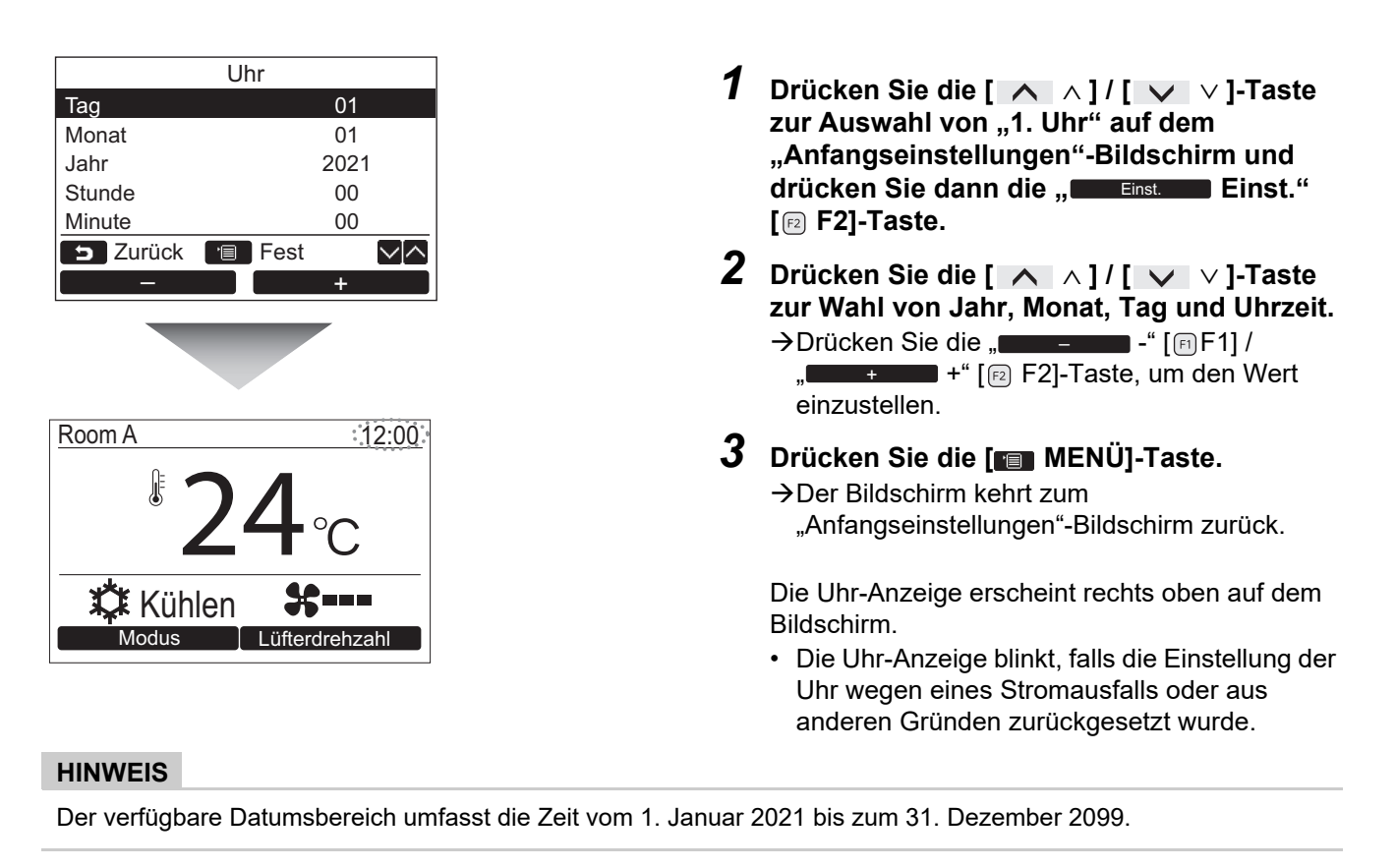

### <span id="page-13-1"></span><span id="page-13-0"></span>**2. Name des Raums**

Stellen Sie den Namen des Raums oder Orts ein, wo die Fernbedienung installiert ist. (Das Klimagerät kann auch ohne diese Einstellung bedient werden.)

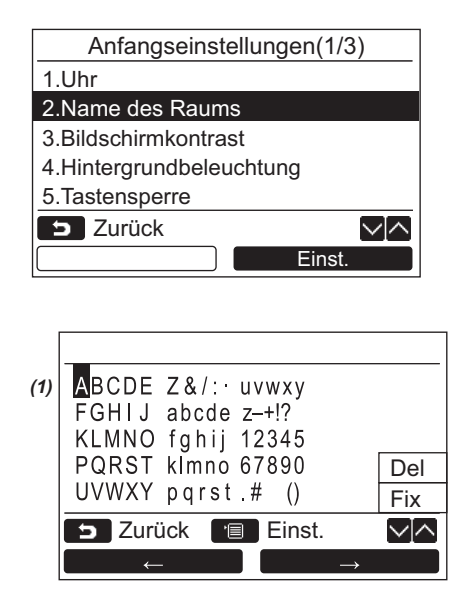

- *1* **Drücken Sie die [** <sup>∧</sup> **] / [** ∨ **]-Taste zur Auswahl von "[2. Name des Raums"](#page-13-1) auf dem "Anfangseinstellungen"-Bildschirm**  und drücken Sie dann die "**Der Einst. Einst." [ F2]-Taste.**
- *2* **Stellen Sie den Namen der Fernbedienung ein.**

#### **Geben Sie die Zeichen des Namens auf dem Bildschirm (1) ein.**

Führen Sie den Cursor zum Wählen des Zeichens mit der  $\begin{bmatrix} \land & \land \end{bmatrix}$  /  $\begin{bmatrix} \lor & \lor \end{bmatrix}$ -Taste und

 $\mathbf{F}$  ,  $\mathbf{F}$  +  $\mathbf{F}$   $\mathbf{F}$  [ $E$ ] F2]-Taste auszuwählen (das ausgewählte Zeichen wird markiert), und geben Sie dann die Kontaktnummer mit der [ MENÜ]-Taste ein. Der Name der Fernbedienung erscheint.

Für den Raumnamen können bis zu 16 Zeichen eingegeben werden.

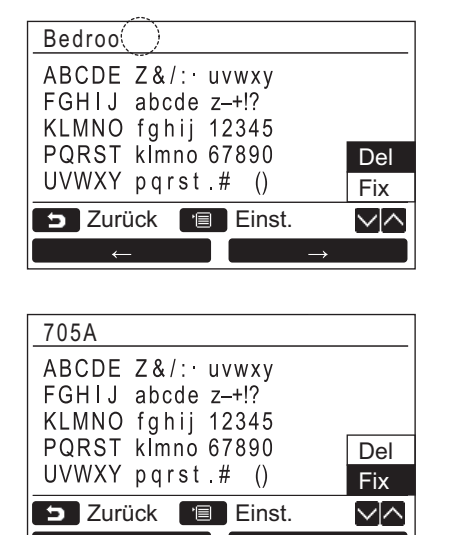

### <span id="page-14-1"></span><span id="page-14-0"></span>**3. Bildschirmkontrast**

Stellen Sie den Kontrast des LCDs ein.

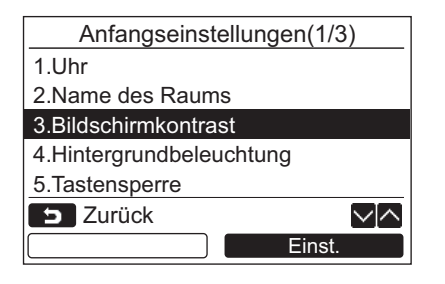

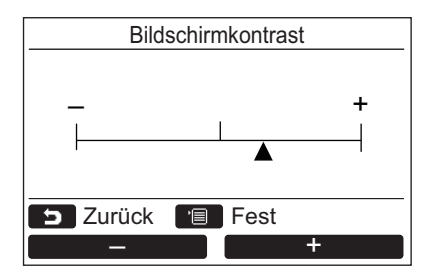

- *1* **Drücken Sie die [** <sup>∧</sup> **] / [** ∨ **]-Taste zur Auswahl von "[3. Bildschirmkontrast"](#page-14-1)**  auf dem "Anfangseinstellungen"-**Bildschirm und drücken Sie dann die " Einst." [ F2]-Taste.** Einst.
- **2** Drücken Sie die "  **– –** " [ **F1**] / **" +" [ F2]-Taste, um**  + **einzustellen.**
- *3* **Drücken Sie die [ MENÜ]-Taste.** Der Bildschirm kehrt zum "Anfangseinstellungen"-Bildschirm zurück.

**Markieren Sie "Del" und drücken Sie die [ MENÜ]-Taste, um ein Zeichen zu löschen.**

**Markieren Sie "Fix" und drücken Sie die [ MENÜ]-Taste, um den Namen zu bestätigen.**

→ Der Bildschirm kehrt zum "Anfangseinstellungen"-Bildschirm zurück.

### <span id="page-15-1"></span><span id="page-15-0"></span>**4. Hintergrundbeleuchtung**

Ein- oder Ausschalten der Rückbeleuchtung des LCDs.

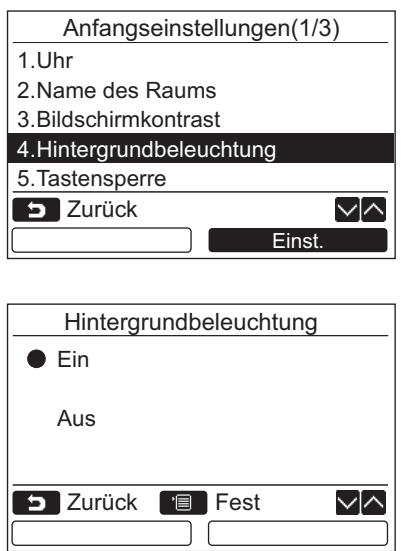

- *1* **Drücken Sie die [** <sup>∧</sup> **] / [** <sup>∨</sup> **]-Taste zur Auswahl von ["4. Hintergrundbeleuchtung"](#page-15-1) auf dem "Anfangseinstellungen"-Bildschirm und drücken Sie dann die " Einst." [ F2]-Taste.** Einst.
- *2* **Drücken Sie die [** <sup>∧</sup> **] / [** ∨ **]-Taste,**  um "Ein" oder "Aus" zu wählen.
- *3* **Drücken Sie die [ MENÜ]-Taste.** → Wenn "Ein" ausgewählt ist, wird die Hintergrundbeleuchtung während der Bedienung mit der Fernbedienung eingeschaltet.
	- → Wenn "Aus" ausgewählt ist, wird die Hintergrundbeleuchtung nicht eingeschaltet.

#### **HINWEIS**

- Werkseitig ist die Hintergrundbeleuchtung des LCDs eingeschaltet.
- Die Hintergrundbeleuchtung ist für eine vorbestimmte Zeit nach der Tastenbedienung eingeschaltet.

### <span id="page-16-1"></span><span id="page-16-0"></span>**5. Tastensperre**

Wählen Sie, ob Sie die Tasten [Ein / Aus], [Ma], [Modus](F1) und [Lüfterdrehzahl](F2) sperren oder entsperren möchten.

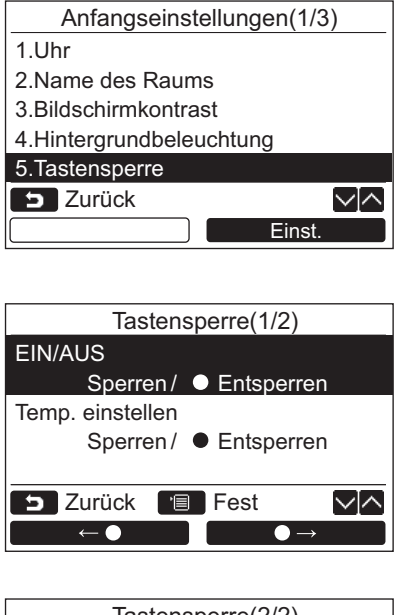

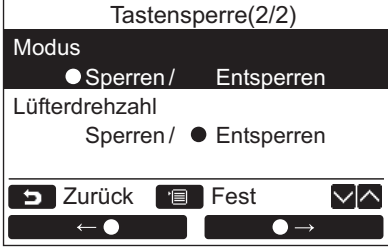

- *1* **Drücken Sie die [** <sup>∧</sup> **] / [** <sup>∨</sup> **]-Taste zur Auswahl von ["5. Tastensperre](#page-16-1)" auf dem "Anfangseinstellungen"-Bildschirm und drücken Sie dann die " Einst." [ F2]-Taste.** Einst.
- *2* **Drücken Sie die [** <sup>∧</sup> **] / [** ∨ **]-Taste, um eine zu sperrende oder zu entsperrende Taste zu wählen.**
- *3* **Drücken Sie die "** ←**" [ F1] -** Taste, um "Sperren", oder die "**Naste** •→" [**m** F2]-Taste, um "Entsperren" zu wählen.
- *4* **Drücken Sie die [ MENÜ]-Taste.**
	- → Wenn "Sperren" ausgewählt ist, kann die Taste während der Tastensperre nicht verwendet werden.

Wenn "Entsperren" ausgewählt ist, kann die Taste auch während der Tastensperre verwendet werden.

- → Alle Tasten sind freigegeben, während "Überprüfen" angezeigt wird.
- $\rightarrow$ Zur Tastensperren-Einstellung schlagen Sie bitte in der Bedienungsanleitung nach.
- $\rightarrow$  Die Werkseinstellung ist "Sperren".

### <span id="page-17-1"></span><span id="page-17-0"></span>**6. Kopf/Folgestufe**

Stellen Sie die Fernbedienung als "Kopf Fernbedienung" oder als "Folgestufe Fernbedienung" ein, wenn das Doppel-Fernbedienungssystem verwendet wird.

Führen Sie den Einstellungsvorgang durch, während das Raumgerät nicht in Betrieb ist. (Schalten Sie das Klimagerät aus, bevor sie mit dem Einstellungsvorgang beginnen.)

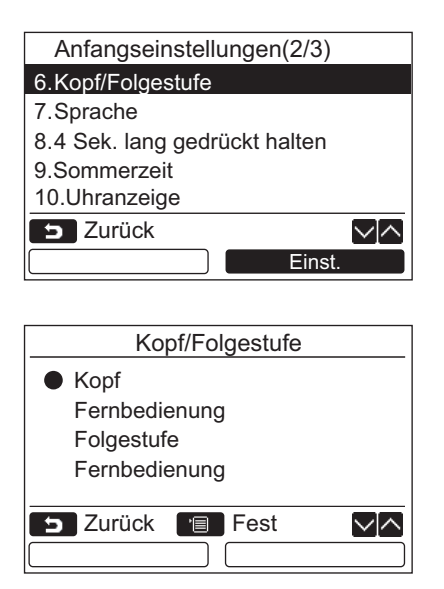

- *1* **Drücken Sie die [** <sup>∧</sup> **] / [** ∨ **]-Taste zur Auswahl von "[6. Kopf/Folgestufe](#page-17-1)" auf dem "Anfangseinstellungen"-Bildschirm**  und drücken Sie dann die "**Der Einst. Einst." [ F2]-Taste.**
- *2* **Drücken Sie die [** <sup>∧</sup> **] / [** ∨ **]-Taste, um die Einstellung zu wählen.**
- *3* **Drücken Sie die [ MENÜ]-Taste.**  $\rightarrow$  Auf dem Bildschirm erscheint " $\overline{\mathbb{X}}$  Einstellung", und dann kehrt der Bildschirm zum "Anfangseinstellungen"- Bildschirm zurück.

#### **Hinweis zur Kopf/Folgestufe-Einstellung**

- Stellen Sie die RBC-AMSU51-ES-Fernbedienung als Kopf-Fernbedienung ein, wenn das Doppel-Fernbedienungssystem verwendet wird.
- Die RBC-AMSU51-ES-Fernbedienung kann als Folgestufen-Fernsteuerung verwendet werden, wenn das Doppel-Fernbedienungssystem verwendet wird, das aus zwei RBC-AMSU51-ES-Fernbedienungen besteht.
- Die folgenden Funktionen sind nicht verfügbar, wenn die Fernbedienung als Folgestufen-Fernbedienung eingestellt ist:

Zeitplan-Timer / Aus-Erinnerungs-Timer / Nachtbetrieb / Energiesparbetrieb / Rückstellen / Sparbetrieb / Stromverbrauch / Stromverbrauchsdaten zurücksetzen

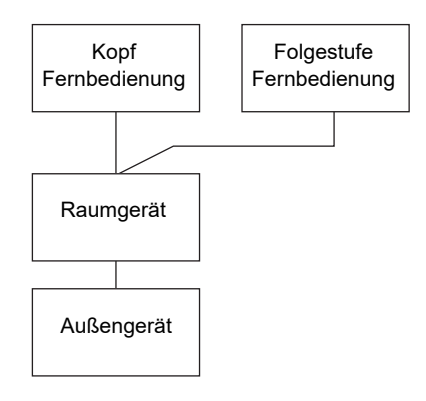

#### **HINWEIS**

- Einige Funktionen sind nicht verfügbar, wenn die Fernbedienung als Folgestufen-Fernbedienung eingestellt ist.
- Beim Doppel-Fernbedienungssystem hebt der jeweils spätere Bedienungsschritt den vorangegangenen auf.
- Werkseitig ist die Fernbedienung als "Kopf Fernbedienung" eingestellt.
- Wenn die Einstellungen für Haupt-/Folge-Fernbedienung nicht richtig vorgenommen sind, wird der Prüfcode "E01", "E03" oder "E09" angezeigt.

### <span id="page-18-1"></span><span id="page-18-0"></span>**7. Sprache**

Wählen sie eine Sprache für den Bildschirmtext aus.

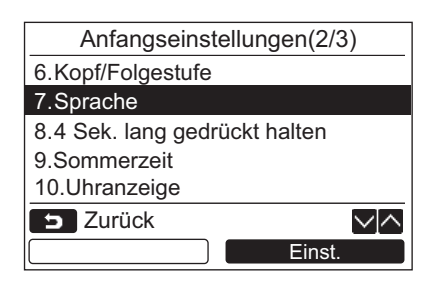

- *1* **Drücken Sie die [** <sup>∧</sup> **] / [** ∨ **]-Taste zur Auswahl von "[7. Sprache"](#page-18-1) auf dem "Anfangseinstellungen"-Bildschirm und**  drücken Sie dann die "**Leinstaffel Einst." [ F2]-Taste.**
- *2* **Drücken Sie die [** <sup>∧</sup> **] / [** ∨ **]-Taste, um eine Sprache zu wählen.**
- *3* **Drücken Sie die [ MENÜ]-Taste.** Der Bildschirmtext wechselt zur gewählten Sprache.  $\rightarrow$  Die Werkseinstellung ist Englisch.

#### **Diese beiden Bildschirme erscheinen bei RBC-AMSU51-ES.**

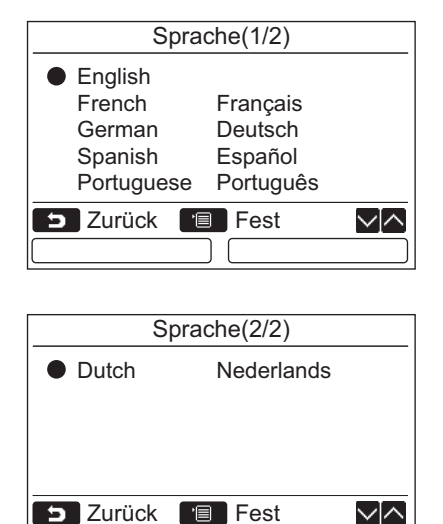

ו ר

### <span id="page-19-2"></span><span id="page-19-0"></span>**8. 4 Sek. lang gedrückt halten**

Stellen Sie die "4 Sek. lang gedrückt halten"-Bedienung für die [ d | EIN/AUS]-Taste ein.

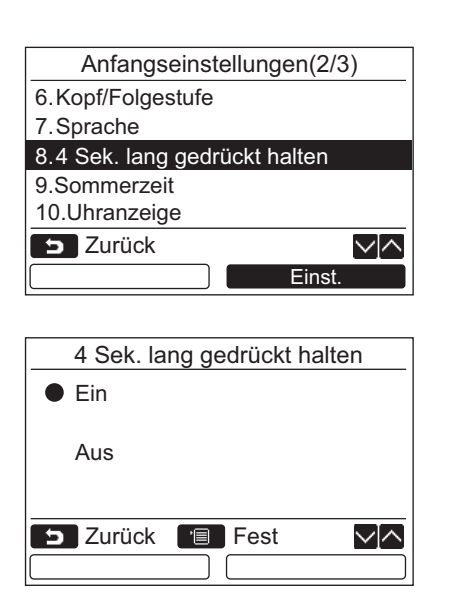

- *1* **Drücken Sie die [** <sup>∧</sup> **] / [** ∨ **]-Taste zur Auswahl von "[8. 4 Sek. lang gedrückt](#page-19-2)**  [halten"](#page-19-2) auf dem "Anfangseinstellungen"-**Bildschirm und drücken Sie dann die**  ,,███<sub>Einst</sub>. ██ Einst." [*ِ*a F2]-Taste.
- *2* **Drücken Sie die [** <sup>∧</sup> **] / [** ∨ **]-Taste,**  um "Ein" oder "Aus" zu wählen.
- *3* **Drücken Sie die [ MENÜ]-Taste.** → Wenn "Ein" ausgewählt ist, startet bzw. stoppt das Klimagerät, wenn die [ d EIN/AUS]-Taste 4 Sekunden lang gedrückt wird.  $\rightarrow$ Wenn "Aus" ausgewählt ist, startet bzw. stoppt
	- der Betrieb des Klimageräts, wenn die [  $\upphi$  EIN/AUS]-Taste gedrückt wird.

### <span id="page-19-1"></span>**9. Sommerzeit**

Sommerzeit einstellen (Sommer-/Winterzeitumschaltung).

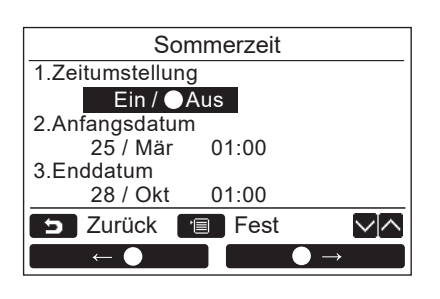

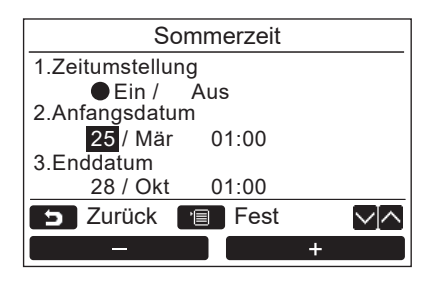

- *1* **Drücken Sie die Taste [** <sup>∧</sup>**] / [** ∨**] zur**  Auswahl von "9. Sommerzeit" auf dem **Bildschirm "Anfangseinstellungen" und** drücken Sie dann die Taste "**nuber Einst. Eing Einst." [ F2].**
- *2* **Drücken Sie die Taste [** <sup>∧</sup>**] / [** ∨**] zur**  Auswahl von "1. Zeitumstellung" auf dem **Bildschirm "Sommerzeit".**
- *3* Drücken Sie die Taste " $\bullet$  ←  $\bullet$ " [*i* F1] zur Auswahl von "Ein".
- *4* **Drücken Sie die Taste [** <sup>∧</sup>**] / [** ∨**], um das Start- und Enddatum zu ändern.**
- ${\bf 5}$  Drücken Sie die Taste " $-$ ——" [® F1] / **EXECUTE:**  $+$  " [<sup>22</sup>], um Tag, Monat und **Zeit einzustellen.**
- *6* **Drücken Sie die Taste [ MENÜ]. → Der Bildschirm kehrt zum Bildschirm** "Anfangseinstellungen" zurück.

#### **HINWEIS**

- Wenn "Zeitumstellung" EIN geschaltet ist und die Zeit in "Anfangsdatum" erreicht ist, verschiebt sich die Zeiteinstellung in der Fernbedienung um 1 Stunde und wenn die Zeit in "Enddatum" erreicht ist, kehrt die Zeiteinstellung zur ursprünglichen Zeit zurück.
- Wenn sich der folgende zeitlich festgelegte Betrieb aufgrund der Umstellung auf die Sommerzeit ändert, beginnt der Betrieb zum Zeitpunkt nach der Änderung.
	- Timer programmieren, Außengerät leise einstellen, Betrieb speichern
- Der geplante Betrieb wird jedoch nicht während der 1-Stundenverschiebung durch das Startdatum durchgeführt. • Die Betriebszeit wird nicht beeinflusst, auch wenn sich die folgende Funktion, die durch die Zeit eingestellt wird, mit der Sommerzeit ändert.
	- Timererinnerung Aus, Zurückkehren (Energiesparen), Präsenzsensor-Betrieb

### <span id="page-20-0"></span>**10.Uhranzeige**

Wählen Sie die "12-Stunden-Uhr" und "24-Stunden-Uhr" im "Normaler Anzeigemodus" und "Detaillierter Anzeigemodus".

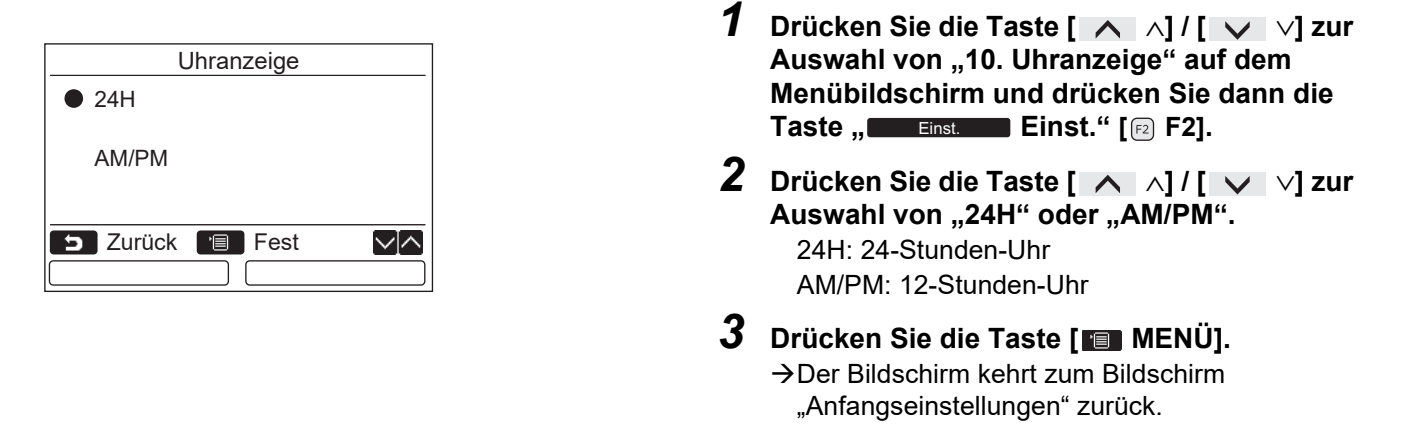

#### **HINWEIS**

• Auch wenn Sie die "12-Stunden-Uhr" auswählen, erscheint die Anzeige im Einstellungsbildschirm des Zeitplan-Timers usw. immer noch als "24-Stunden-Uhr".

### <span id="page-20-1"></span>**11.Uhr Synchronisation**

Sie können einstellen ob das Jahr, der Monat, der Tag und die Uhrzeit mit der Klimaanlagen-Verwaltungssteuerung synchronisiert werden sollen.

(Diese Funktion ist nur bei der entsprechenden Klimaanlagen-Verwaltungssteuerung implementiert.)

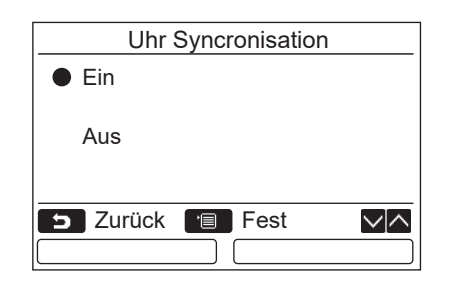

- *1* **Drücken Sie die Taste [** <sup>∧</sup> **] / [** ∨ **] zur**  Auswahl von "11.Uhr Synchronisation" auf dem Bildschirm "Anfangseinstellungen" **und drücken Sie dann die Taste ,,** Einst. Supering Einst." [@ F2].
- *2* **Drücken Sie die Taste [** <sup>∧</sup> **] / [** ∨ **],**  um "Ein" oder "Aus" auszuwählen.
- *3* **Drücken Sie die Taste [ MENÜ]. →Der Bildschirm kehrt zu den** "Anfangseinstellungen" zurück.

#### **HINWEIS**

"Uhr Synchronisation" ist standardmäßig auf "Ein" gestellt.

### <span id="page-21-3"></span><span id="page-21-0"></span>**Feldeinstellungsmenü**

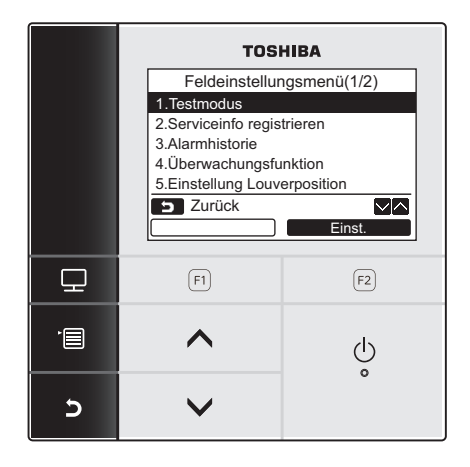

- *1* **Drücken Sie die [ MENÜ]-Taste zur Anzeige des Menü-Bildschirms.**
- *2* **Halten Sie die [ MENÜ]-Taste und die [** ∨ **]-Taste gleichzeitig gedrückt, um das "Feldeinstellungsmenü" aufzurufen.** → Halten Sie die Tasten länger als 4 Sekunden lang gedrückt.
- *3* **Drücken Sie die [ ABBRUCH]-Taste, um zurückzugehen.**

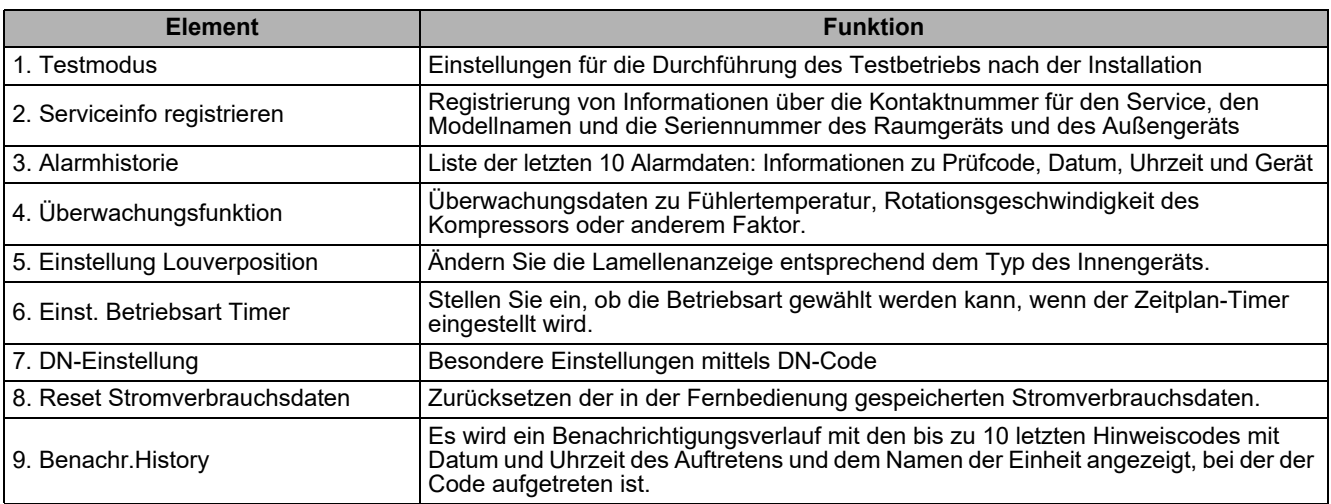

### <span id="page-21-2"></span><span id="page-21-1"></span>**1. Testmodus**

Einstellung für den Testbetrieb nach der Installation.

#### **Vor dem Testmodus**

- Führen Sie vor dem Einschalten die folgenden Schritte durch:
	- 1) Überprüfen Sie mit einem 500-V-Megaohmmeter, ob zwischen dem Klemmenblock der Stromversorgung und der Erde ein Widerstand vorhanden ist, der mehr als 1 MΩ beträgt (Erdung). Fällt das Messergebnis niedriger al 1 MΩ aus, dann dürfen Sie das Gerät nicht einschalten.
	- 2) Überprüfen Sie, ob alle Ventile des Außengeräts vollständig geöffnet sind.
- Lassen Sie, um den Kompressor beim Starten zu schützen, das Gerät mindestens 12 Stunden eingeschaltet, ehe Sie es in Betrieb setzen.
- Drücken Sie nicht auf den Schütz mit elektromagnetischem Antrieb, um die Durchführung des Testmodus zu erzwingen. (Dies ist sehr gefährlich, weil die Schutzeinrichtung nicht arbeitet.)
- Ziehen Sie vor der Durchführung eines Testlaufs die Schutzfolie ab, die ab Werk an der Fernbedienung angebracht ist.

#### **Durchführung des Testmodus**

Details zur Bedienung finden Sie in der mitgelieferten Bedienungsanleitung. Wenn die Raumtemperatur ausreichend steigt bzw. fällt, um den Thermostaten abzuschalten, kann ein erzwungener Testmodus durchgeführt werden. Um einen Dauerbetrieb zu verhindern, wird vom erzwungenen Testbetrieb nach 60 Minuten automatisch wieder in den normalen Betrieb zurückgeschaltet.

### **VORSICHT**

Führen Sie den erzwungenen Testmodus nicht für andere Zwecke durch als für den Testmodus, da er für die Geräte eine enorme Belastung darstellt.

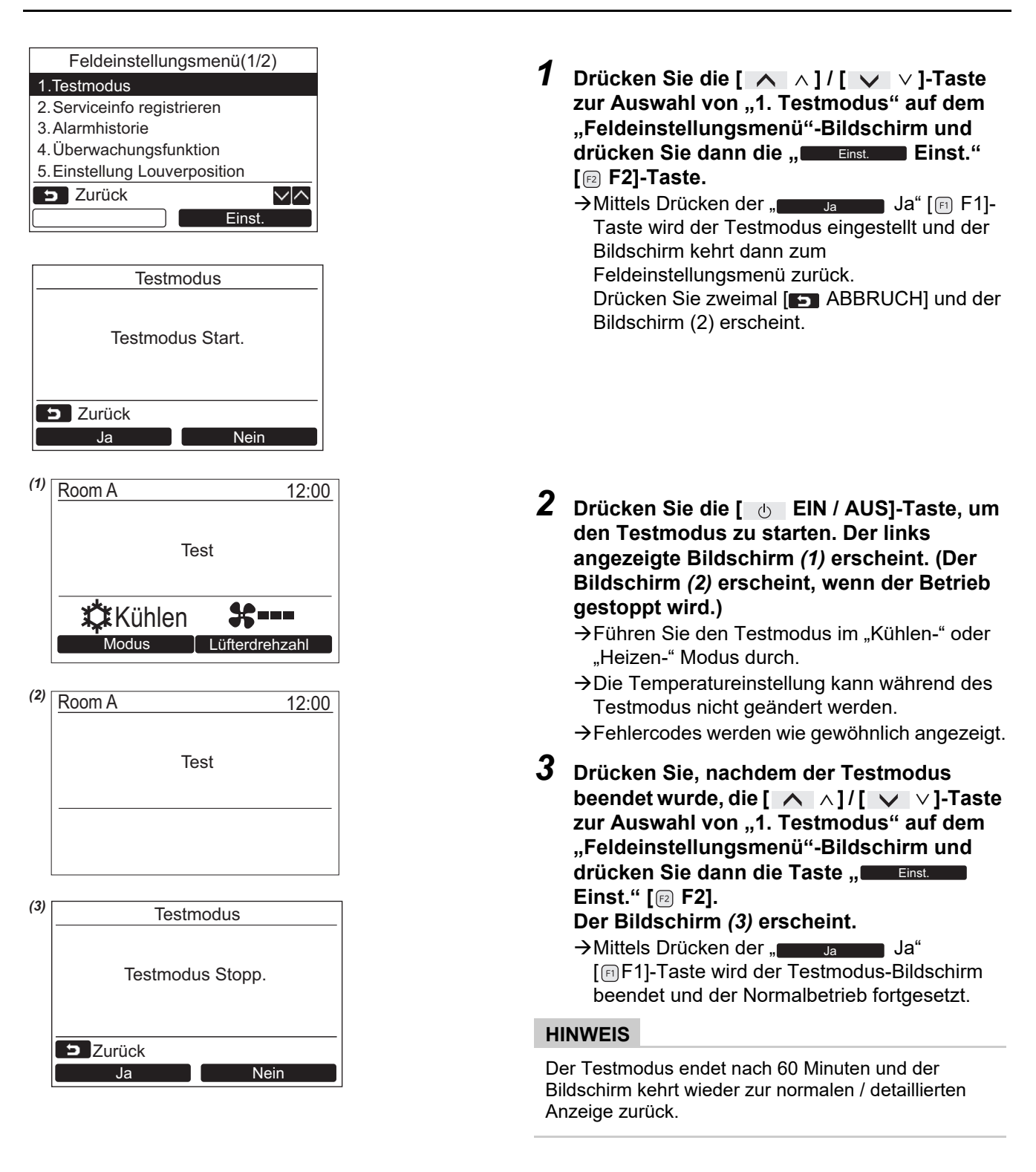

#### Verwendung des Wartungsmonitors mittels der [<sup>20</sup> MONITOR]-Taste im Testmodus

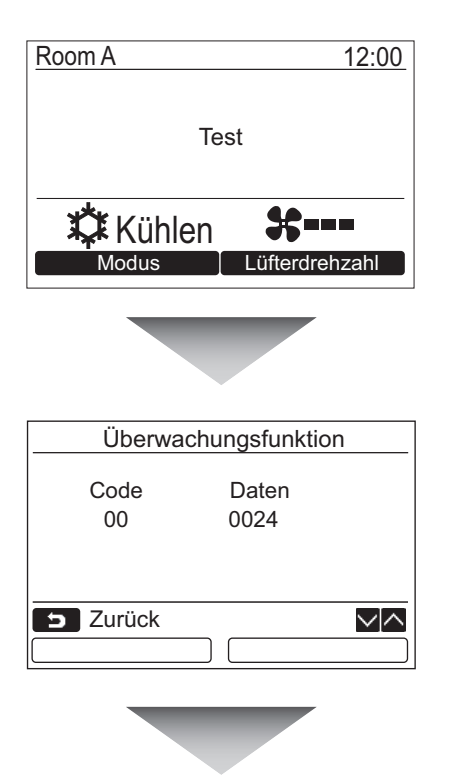

**Drücken Sie die [ MONITOR]-Taste**

#### **Einzelheiten siehe "[4. Überwachungsfunktion"](#page-28-1) ([Seite 28\)](#page-28-1).**

Wählen Sie bei Verwendung der Gruppensteuerung das zu überwachende Gerät im Geräte-Auswahlbildschirm, bevor Sie die Überwachungsanzeige aufrufen.

### <span id="page-23-1"></span><span id="page-23-0"></span>**2. Serviceinfo registrieren**

Registrierung von Informationen über die Kontaktnummer für den Service, den Modellnamen und die Seriennummer des Raumgeräts und des Außengeräts.

- Geben Sie die Informationen für ein leichtes, im Handel erhältliches Außengerät manuell ein. Informationsdaten eines leichten im Handel erhältlichen Innengeräts, des VRF-Innengeräts und des VRF-Außengeräts werden automatisch geladen. Für einige Modelle ist keine automatische Ladung verfügbar. Geben Sie in diesem Fall die Informationen manuell ein.
- Geben Sie die unter "2. Serviceinformationen" in "15. Informationen" angezeigte Servicekontakt-Nummer auf dem Menübildschirm ein.
- Geben Sie den Modellnamen und die Seriennummer, die unter "1. Modellinformationen" in "15. Informationen" angezeigt werden, auf dem Menübildschirm ein.

### **Manuelle Eingabe von Informationen**

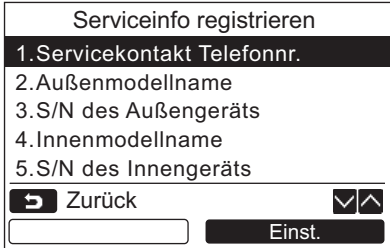

- *1* **Drücken Sie die [** <sup>∧</sup> **] / [** ∨ **]-Taste zur Auswahl von "[2. Serviceinfo](#page-23-1)  [registrieren"](#page-23-1) im Feldeinstellungsmenü-Bildschirm.**
- *2* **Drücken Sie die " Eins."**  Zurück Einst. **[ F2]-Taste.** Der Einstellungsbildschirm für die Eingabe von Informationen erscheint.
	- *3* **Geben Sie die Informationen mittels der Tasten "** ←**" [ F1] / "** →**" [ F2] und [** ∧ **] /**   $\sqrt{}$   $\vee$   $\sqrt{}$  ein.

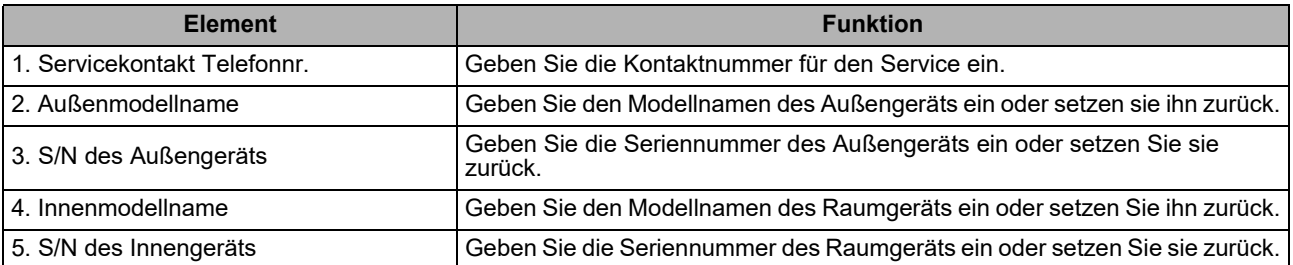

### **Eingabe der Kontaktnummer für den Service**

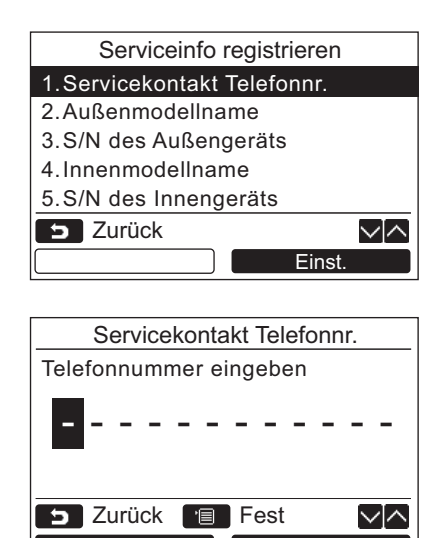

- *1* **Drücken Sie die [** <sup>∧</sup> **] / [** ∨ **]-Taste**  zur Auswahl von "1. Servicekontakt **Telefonnr.", und drücken Sie dann die " Einst." [ F2]-Taste.** Einst.
- *2* **Bewegen Sie den Cursor, um das Zeichen mit der ,,**  $\qquad \qquad \leftarrow \qquad \qquad \leftarrow \qquad$  [**a F1**] *l* **"** →  $\overrightarrow{ }$  →  $\overrightarrow{ }$  [(**<u><b>E2</u>**]-Taste</u> **auszuwählen (das ausgewählte Zeichen wird markiert), und geben Sie dann die Kontaktnummer mit der [** ∧ **] / [** ∨ **]- Taste ein.**
- *3* **Drücken Sie die [ MENÜ]-Taste.**

#### **Eingabe des Modellnamens und der Seriennummer**

Geben Sie bei einem leichten, im Handel erhältlichen Außengerät den Modellnamen und die Seriennummer manuell ein. Bei leichten, im Handel erhältlichen Raumgeräten, VRF-Raumgeräten (ausgenommen Hochkapazitäts-Luftauslass- und Kanalgeräte) und VRF-Außengeräten werden die Informationsdaten automatisch geladen. Geben Sie den Modellnamen und die Seriennummer manuell ein, nachdem Sie die Wartungsleiterplatte durch die Leiterplatte ersetzt haben (es sei denn, Sie geben die Informationen vor dem Auswechseln der Leiterplatte manuell ein).

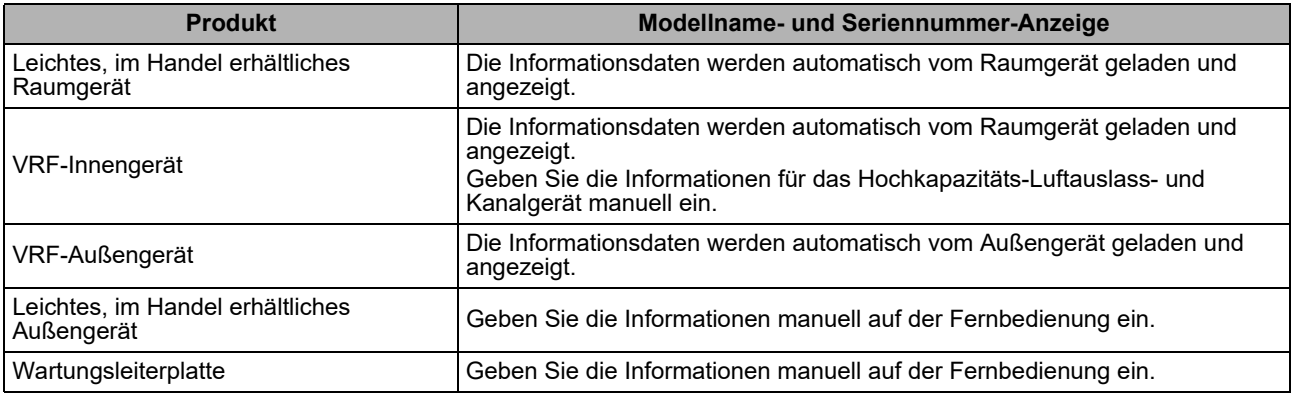

#### **<Flussdiagramm des normalen Vorgangs>**

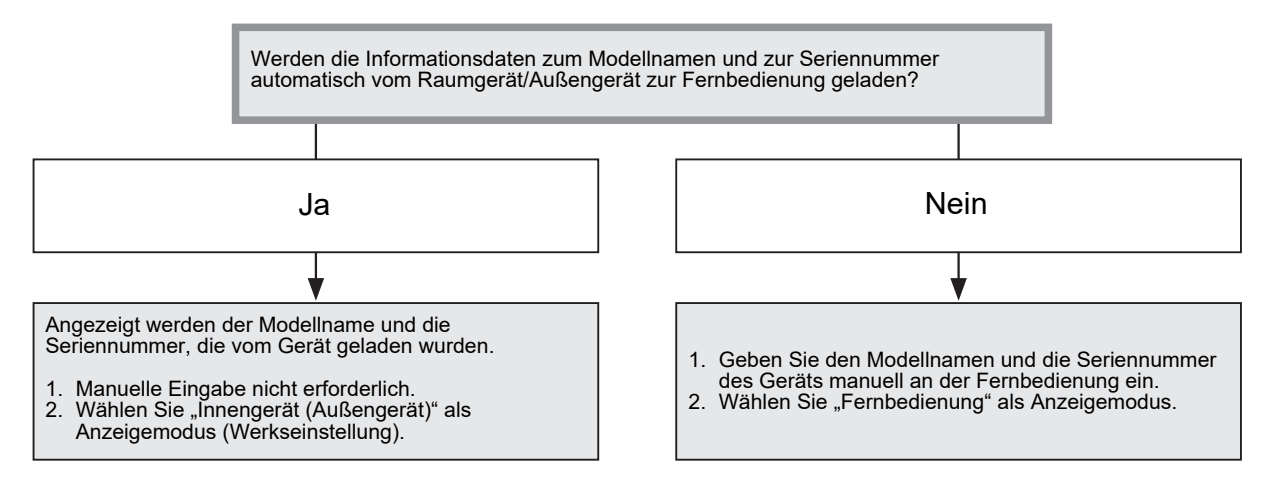

### **Manuelle Eingabe des Modellnamens und der Seriennummer**

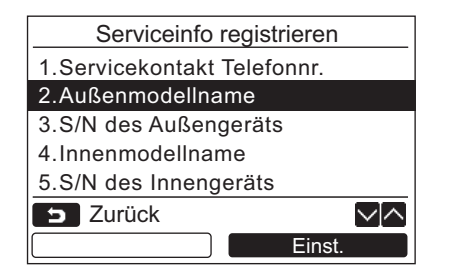

- *1* **Drücken Sie die [** <sup>∧</sup> **] / [** ∨ **]-Taste**  zur Auswahl von "2. Außenmodellname" auf **dem "Serviceinfo registrieren"-Bildschirm**  und drücken Sie dann die "**Der Einst. Einst." [ F2]-Taste.**
	- → Wählen Sie "3. S/N des Außengeräts", um die Seriennummer des Außengeräts einzugeben.
	- → Wählen Sie "4. Innenmodellname", um den Modellnamen des Raumgeräts einzugeben.
	- → Wählen Sie "5. S/N des Innengeräts", um die Seriennummer des Raumgeräts einzugeben.

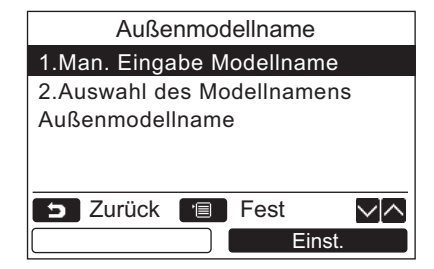

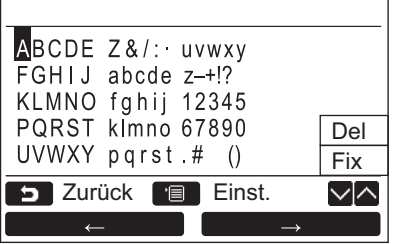

### **Auswahl des Modellnamens und der Seriennr.**

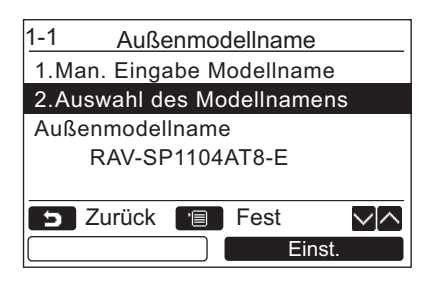

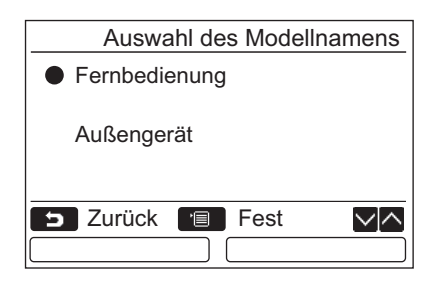

- *2* **Drücken Sie die [** <sup>∧</sup> **] / [** ∨ **]-Taste**  zur Auswahl von "1. Man. Eingabe Modellname" auf dem "Außenmodellname"-**Bildschirm und drücken Sie dann die " Einst." [ F2]-Taste.** Einst.
	- → Wählen Sie "1. Man. Eingabe Seriennr." von "3. S/N des Außengeräts", um die Seriennummer des Außengeräts einzugeben.
	- → Wählen Sie "1. Man. Eingabe Modellname" von .4. Innenmodellname". um die Modellbezeichnung des Innengeräts einzugeben.
	- → Wählen Sie "1. Man. Eingabe Seriennr." von "5. S/N des Innengeräts", um die Seriennummer des Innengeräts einzugeben.
- *3* **Geben Sie den Modellnamen des Außengeräts ein.** Siehe [Seite 13](#page-13-1) zur Art und Weise der Eingabe des Modellnamens und der Seriennummer.
- *4* **Wählen Sie "Fernbedienung" für den Anzeigemodus des Modellnamens oder der Seriennummer, um den manuell eingegebenen Modellnamen oder die manuell eingegebene Seriennummer anzuzeigen. (Siehe [Seite 13](#page-13-1).)**
- *1* **Drücken Sie die [** <sup>∧</sup> **] / [** <sup>∨</sup> **]-Taste zur**  Auswahl von "2. Auswahl des Modellnamens" auf **dem "Außenmodellname"-Bildschirm und drücken Sie dann die " Einst." [ F2]-Taste.** Einst.
	- → Um die Seriennummer des Außengeräts auszuwählen, wählen Sie "2. Auswahl der Seriennr." von "3. S/N des Außengeräts".
	- **→ Um den Modellnamen des Innengeräts** auszuwählen, wählen Sie "2. Auswahl des Modellnamens" von "4. Innenmodellname".
	- **→ Um die Seriennummer des Innengeräts** auszuwählen, wählen Sie "2. Auswahl der Seriennr." von "5. S/N des Innengeräts".
- *2* **Drücken Sie die [** <sup>∧</sup> **] / [** ∨ **]-Taste, um "Fernbedienung" oder "Außengerät" zu wählen.**
	- →Wenn "Außengerät" oder "Innengerät" ausgewählt wird, wird der vom Außengerät oder vom Raumgerät bezogene Modellname bzw. die vom Außengerät oder vom Raumgerät bezogene Seriennummer angezeigt.
	- → Wenn "Fernbedienung" ausgewählt wird, wird der manuell eingegebene Modellname oder die manuell eingegebene Seriennummer angezeigt.
	- → Die Werkseinstellung ist "Außengerät" oder "Innengerät".

### *3* **Drücken Sie die [ MENÜ]-Taste.**

→ Der Bildschirm kehrt zum "Außenmodellname"-Bildschirm zurück.

#### **Überprüfung des Modellnamens oder der Seriennummer**

Der auf dem Außen-(Innen-)Modellnamen- bzw. Außen-(Innen-)Geräte-Seriennr.-Bildschirm anzuzeigende Modellname bzw. die entsprechende Seriennummer wird angezeigt.

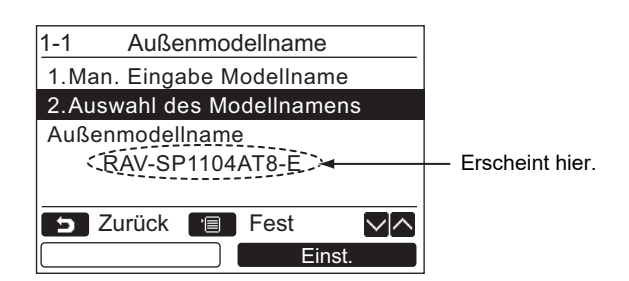

### <span id="page-27-1"></span><span id="page-27-0"></span>**3. Alarmhistorie**

Liste der letzten 10 Alarmdaten: Informationen zum Prüfcode, Datum, Uhrzeit und Gerät, werden angezeigt.

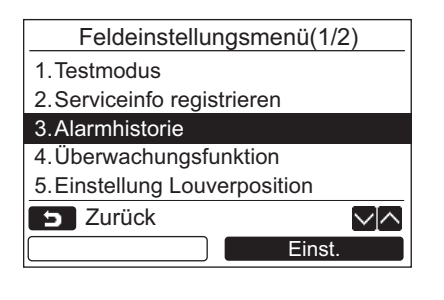

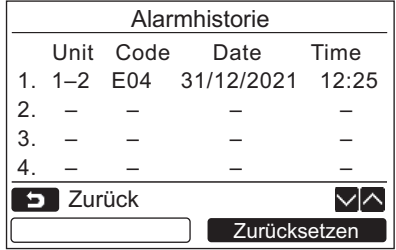

### **Löschen de Alarmhistorie**

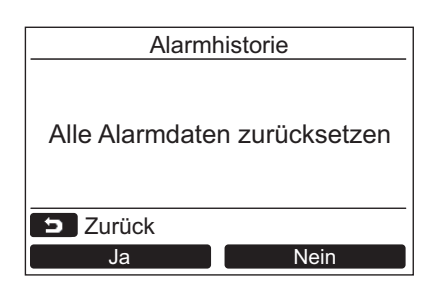

*1* **Drücken Sie die [** <sup>∧</sup> **] / [** ∨ **]-Taste zur Auswahl von "[3. Alarmhistorie"](#page-27-1) auf dem ["Feldeinstellungsmenü](#page-21-3)"-Bildschirm und**  drücken Sie dann die "**Leinstaffen Einst." [ F2]-Taste.**

#### **Liste der letzten 10 Alarmdaten wird angezeigt.**

- \* Die ältesten Daten werden zwecks Speicherung der neuen gelöscht.
- $\rightarrow$ Bei wiederholtem Alarm werden das Datum und die Uhrzeit des erstmalig aufgetretenen Prüfcodes angezeigt.

- 1 Drücken Sie die "**Laufücksetzen** Zurücksetzen" **[ F2]-Taste, während die Liste der Alarmhistorie angezeigt wird.**
- **2** Drücken Sie die " **Ja** Ja" [ **E1**] **Taste, sobald der Bestätigungsbildschirm angezeigt wird.**
	- Löschen Sie die Alarmhistorie in allen Fernbedienungen, wenn das Doppel-Fernbedienungssystem verwendet wird.

### <span id="page-28-1"></span><span id="page-28-0"></span>**4. Überwachungsfunktion**

Es ist möglich, die Fühlertemperatur oder den Betriebsstatus des Raumgeräts, des Außengeräts oder der Fernbedienung zu überwachen.

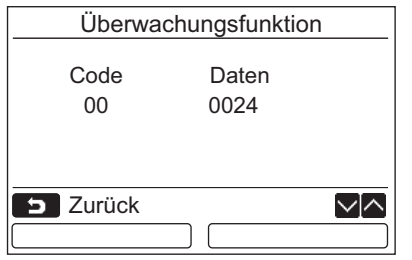

*1* **Drücken Sie die [** <sup>∧</sup> **] / [** <sup>∨</sup> **]-Taste zur**  Auswahl von ["4. Überwachungsfunktion](#page-28-1)" **auf dem "[Feldeinstellungsmenü"](#page-21-3)- Bildschirm und drücken Sie dann die " Einst." [ F2]-Taste.** Einst.

Drücken Sie die [ ∧ ] / [ ∨ ]-Taste, um den Code zur Überprüfung der Daten zu wählen.

- *2* **Die Einzelheiten zum Fehlercode und die Fehlerdaten können Sie der mit dem Raumgerät bzw. dem Außengerät mitgelieferten Installationsanleitung oder dem Service-Handbuch entnehmen.**
- *3* **Drücken Sie die [ ABBRUCH]-Taste, um zum ["Feldeinstellungsmenü"](#page-21-3)-Bildschirm zurückzukehren.**

### <span id="page-29-0"></span>**5. Einstellung Louverposition**

Die Einstellung der Lamellenanzeige kann geändert werden.

#### Einstellung Louverposition 1.Anzeige feste Position ● Ein / Aus 2.Betriebsart Unten/Oben / Links/Rechts **D** Zurück **Fell** Fest ∨l∧  $\overline{\mathbf{e}}$

- *1* **Drücken Sie die [** <sup>∧</sup> **] / [** ∨ **]-Taste zur Wahl von "5. Einstellung Louverposition", und drücken Sie dann die ,, Einst. Britter Left.** (@ F2] -Taste.
	- $\rightarrow$  "Unmöglich" wird bei einem Modell angezeigt, bei dem die Windrichtung nicht eingestellt werden kann.
	- $\rightarrow$  wird für das gewählte Element angezeigt.
- *2* **Drücken Sie die [** <sup>∧</sup> **] / [** ∨ **]-Taste, um ein Element auf dem Bildschirm "Anzeige feste Position" anzuzeigen. Das hervorgehobene Elemente kann eingestellt werden.**
	- **Bewegen Sie · mit dem "** ← O mit der  $\lceil \lceil n \rceil$  F1]  $\ell$  ,  $\qquad \qquad \bullet \rightarrow$   $\bullet$   $\rightarrow$   $\lceil \lceil n \rceil$  F2]-Taste zum Festlegen der Einstellung.
- *3* **Nach dem Einstellen jedes Elements drücken Sie die "MENÜ" [ MENÜ]-Taste, um die Änderungen der Einstellungen zu bestätigen.**

#### **Ändern Sie die Klappenpositionsanzeige für den Zustand, wo Schwenken deaktiviert ist in [Anzeige feste Position].**

- →Wenn "Ein" gewählt ist, stoppt die Lamelle und die Anzeige wird wie rechts gezeigt, wenn der Schwenkvorgang abgebrochen wird. (Werkseinstellung)
- →Wenn "Aus" gewählt ist, werden der Stopp-Position und die Anzeige wie rechts gezeigt, wenn der Schwenkvorgang abgebrochen wird.

#### **Ändern Sie die Lamellen-Betriebsrichtungsanzeige in [Betriebsart].**

→Wenn "Unten/Oben" gewählt ist, wird die Lamellen-Betriebsrichtungsanzeige wie rechts gezeigt.

(Werkseinstellung)

→Wenn "Links/Rechts" gewählt ist, wird die Lamellen-Betriebsrichtungsanzeige wie rechts gezeigt.

Dies kann mit einem Modell verwendet werden, dessen Lamellen sich nach links und rechts bewegen.

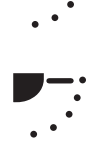

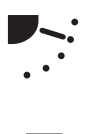

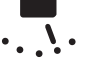

### <span id="page-30-0"></span>**6. Einstellen Betriebsart Timer**

Stellen Sie den Betriebsart-Einstellung unter Einstellen der Timer-Betriebsart ein.

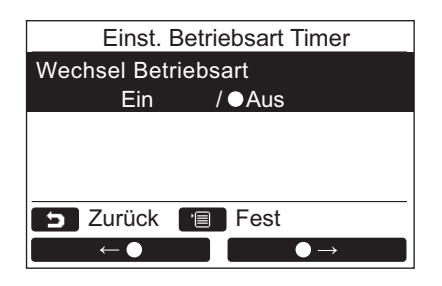

- *1* **Drücken Sie die [** <sup>∧</sup> **] / [** ∨ **]-Taste**  zur Wahl von "6. Einst. Betriebsart Timer", und drücken Sie dann die "**Der Einst. Einst." [ F2]-Taste.**
	- → Bewegen Sie mit dem " = eo " mit der  $[\n\text{F1}]/\sqrt{2}$   $\rightarrow$   $\sqrt{2}$   $[\n\text{F2}]\text{-}$  Taste zum Festlegen der Einstellung. wird für das gewählte Element angezeigt.
- *2* **Drücken Sie die "MENÜ"-Taste zum Bestätigen der Änderung und schalten Sie**   $z$ um Bildschirm ["Feldeinstellungsmenü](#page-21-3)" **zurück. Drücken Sie die Taste "ABBRUCH" zum**

**Zurückschalten zum Bildschirm ["Feldeinstellungsmenü](#page-21-3)", ohne die Einstellung zu bestätigen.**

### <span id="page-31-1"></span><span id="page-31-0"></span>**7. DN-Einstellung**

Nehmen Sie die besonderen Einstellungen für das Klimagerät vor. Führen Sie den Einstellungsvorgang durch, während das Raumgerät nicht in Betrieb ist. (Schalten Sie das Klimagerät aus, bevor sie mit dem Einstellungsvorgang beginnen.)

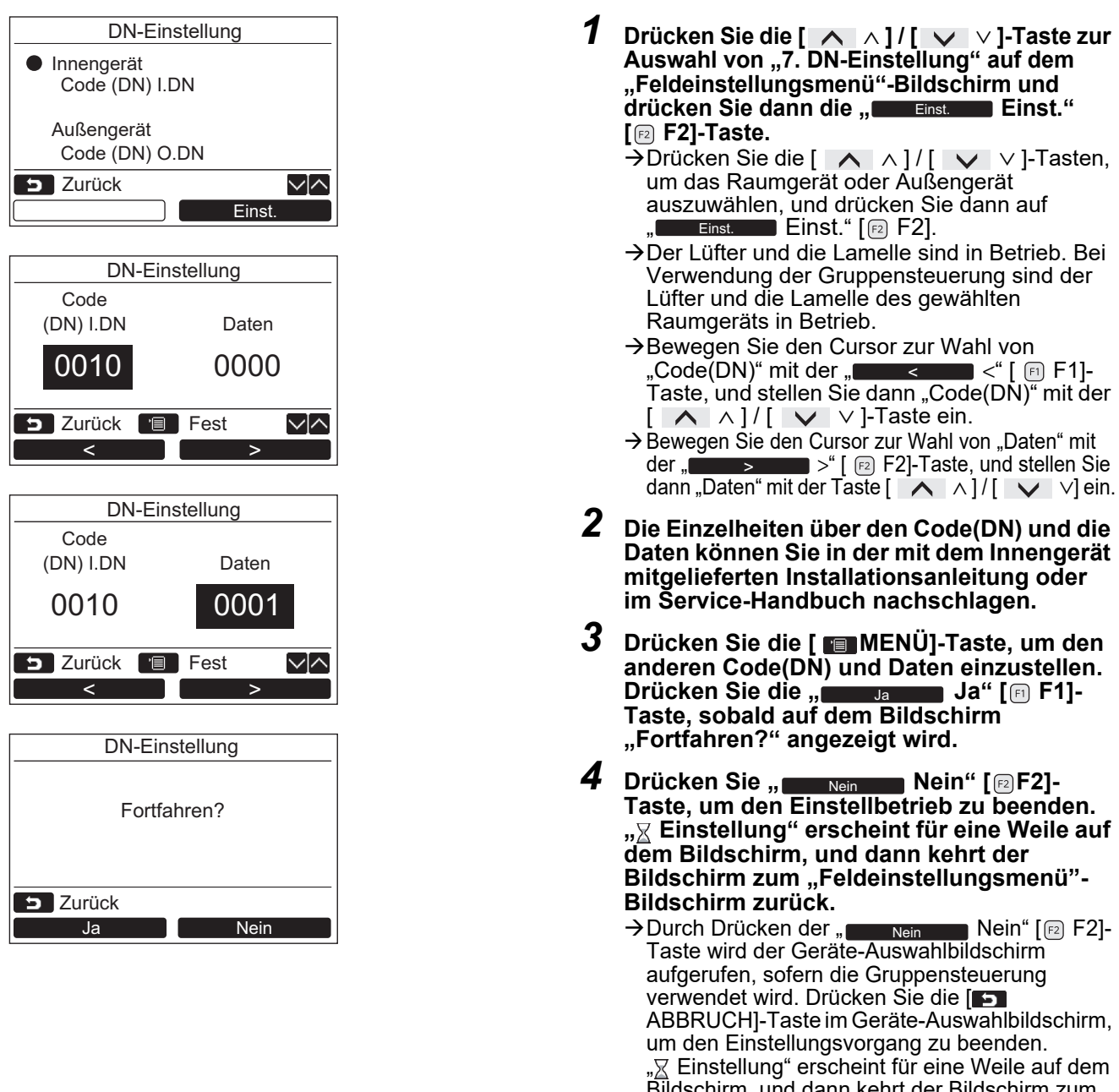

#### Bildschirm, und dann kehrt der Bildschirm zum "Feldeinstellungsmenü"- Bildschirm zurück.

#### **HINWEIS**

- Folgende Änderungen sind Einstellungen, die vom Installations- und Service-Personal konfiguriert werden. Wenn sie falsch eingestellt werden, können Probleme wie Bedienungsstörungen am Produkt auftreten.
- Für Innengeräte, die die untenstehenden Funktionen nicht unterstützen, sind die folgenden DN-Code-Einstellungen unter Umständen nicht möglich.
- Führen Sie nicht Haupt- und Folgegerät-Anschlüsse für eine Fernbedienung aus, die nicht die untenstehenden Funktionen unterstützt.
- Für den Betrieb bei Anschluss an ein Fernbedienungssystem, das nicht die untenstehenden Funktionen unterstützt, siehe "Ändern der Temperatur" in der Bedienungsanleitung.

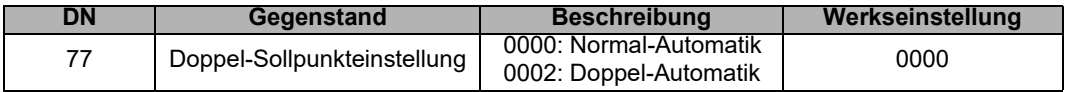

### <span id="page-32-2"></span><span id="page-32-0"></span>**8. Reset Stromverbrauchsdaten**

In der Fernbedienung gespeicherte Stromverbrauchsdaten können zurückgesetzt werden.

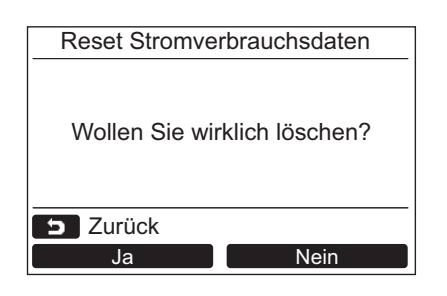

- *1* **Drücken Sie die Taste [** <sup>∧</sup>**] / [** ∨**], um ["8. Reset Stromverbrauchsdaten](#page-32-2)" auf dem**  Bildschirm "Feldeinstellungsmenü" **auszuwählen, und drücken Sie dann die Taste** ,, Ellenst. **Delast.** " [**@** F2].
- *2* **Drücken Sie zum Zurücksetzen der Stromverbrauchsdaten die Taste " Ja" [ F1].** Ja
	- → Die Daten werden zurückgesetzt und die Anzeige kehrt zum Bildschirm "Anfangseinstellungen" zurück.

### <span id="page-32-1"></span>**9. Benachr.History**

Liste der letzten 10 Alarmbenachrichtigungen: Informationen zu Prüfcode, Datum, Uhrzeit und Gerät werden angezeigt.

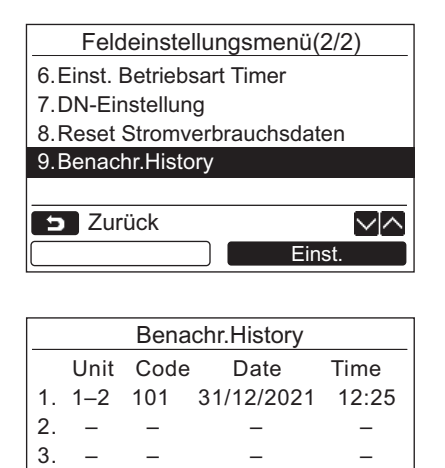

4. – – – –

**Zurück** 

*1* **Drücken Sie die Taste [** <sup>∧</sup>**] / [** ∨**] zur**  Auswahl von "9. Benachr. History" auf dem **Bildschirm "Feldeinstellungsmenü" und drücken Sie dann die Taste**   $\blacksquare$ , Einst.  $\blacksquare$  Einst." [@ F2].

#### **Die Liste der letzten**

- **10 Alarmbenachrichtigungen wird angezeigt.**
- \* Die ältesten Daten werden zwecks Speicherung der neuen gelöscht.
- $\rightarrow$ Bei wiederholter Benachrichtigung werden das Datum und die Uhrzeit des erstmalig aufgetretenen Prüfcodes angezeigt.

### **Löschen des Benachrichtigungsverlaufs**

Zurücksetzen

√⊠

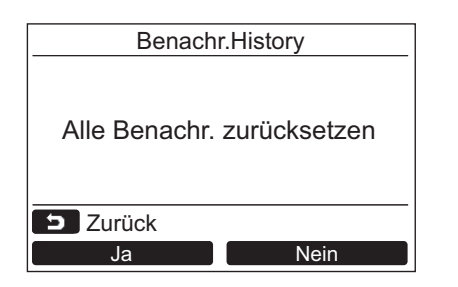

- *1* **Drücken Sie die Taste " Zurücksetzen" [ F2],**  Zurücksetzen **während die Liste des Benachrichtigungsverlaufs angezeigt wird.**
- **2** Drücken Sie die "<br>
Ja" [ **E1**]-**Taste, sobald der Bestätigungsbildschirm angezeigt wird.**
	- **→Löschen Sie den Benachrichtigungsverlauf in** allen Fernbedienungen, wenn das Doppel-Fernbedienungssystem verwendet wird.

# **Toshiba Carrier Corporation**

**DEB9109104**